# CH-10G8S-WEB

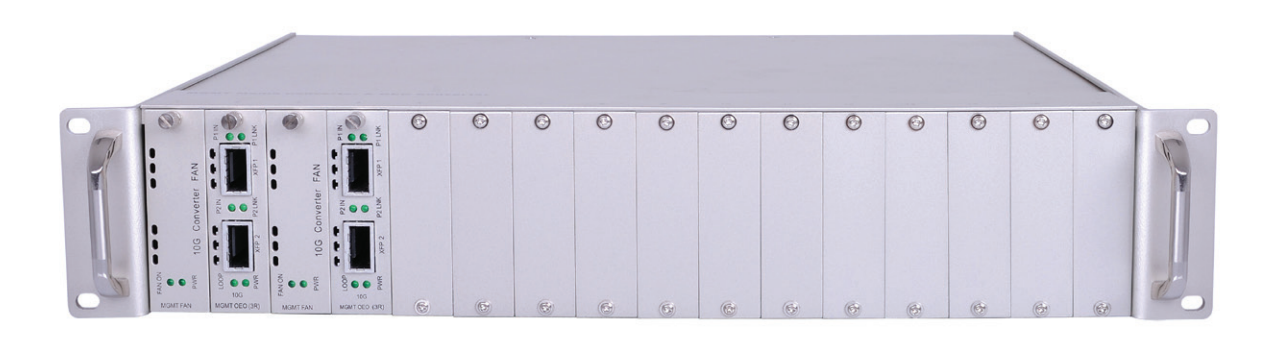

**Remote manageable 125M~4.25G> 10G OEO Converter 10/100M, 10/100/1000M Media Converter**

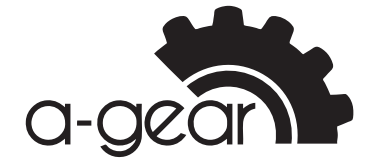

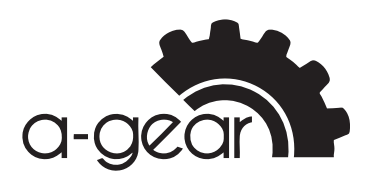

#### *S N*orld Wide Ma **Safety Notice A-GEAR World Wide Manufacturing**

#### Safety Notice **we are notice** to improve the damage due to improve the damage of the damage of the damage of the damage of the damage of the damage of the damage of the damage of the damage of the damage of the damage of t Please read the following items carefully before installing or using this device, Please read the following items carefully before installing or using this device,

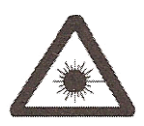

Please read the following items carefully before installing or using this device, we are not responsible for the damage due to improper use.

**Safety Notice**

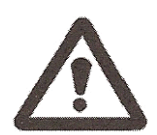

The output of this media converter is invisible laser radiation, which may The output of this media converter is invisible laser radiation, which may cause cause damage to eyes, so do not look to the optical port. Cover the cap when do not use it.  $\alpha$  do not use to the optical port. The output of this media converter is invisible laser radiation, which may cause  $\mathbf{r}$  at  $\mathbf{r}$ de output of this means converter is invisible taser rudiation, when if use i າe ou

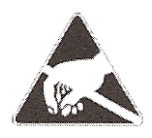

This is integrated device including delicate components. No vibration or collision, or there will be damage to structure due. Please uninstall or maintain this device with the guidance of technical person, also operate according to the anti-static electronic process.

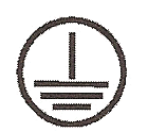

To protect the stable and safe operation, please ground it carefully when use it. Please do not take it apart without guidance, or there maybe irrevocable loss and we won't be responsible for that.

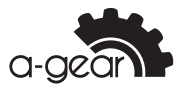

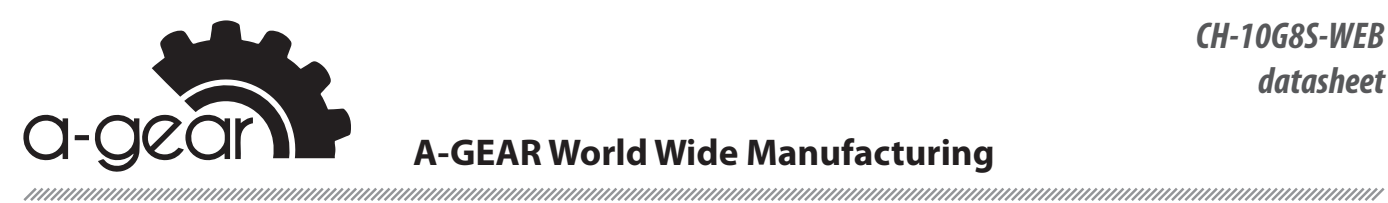

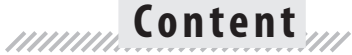

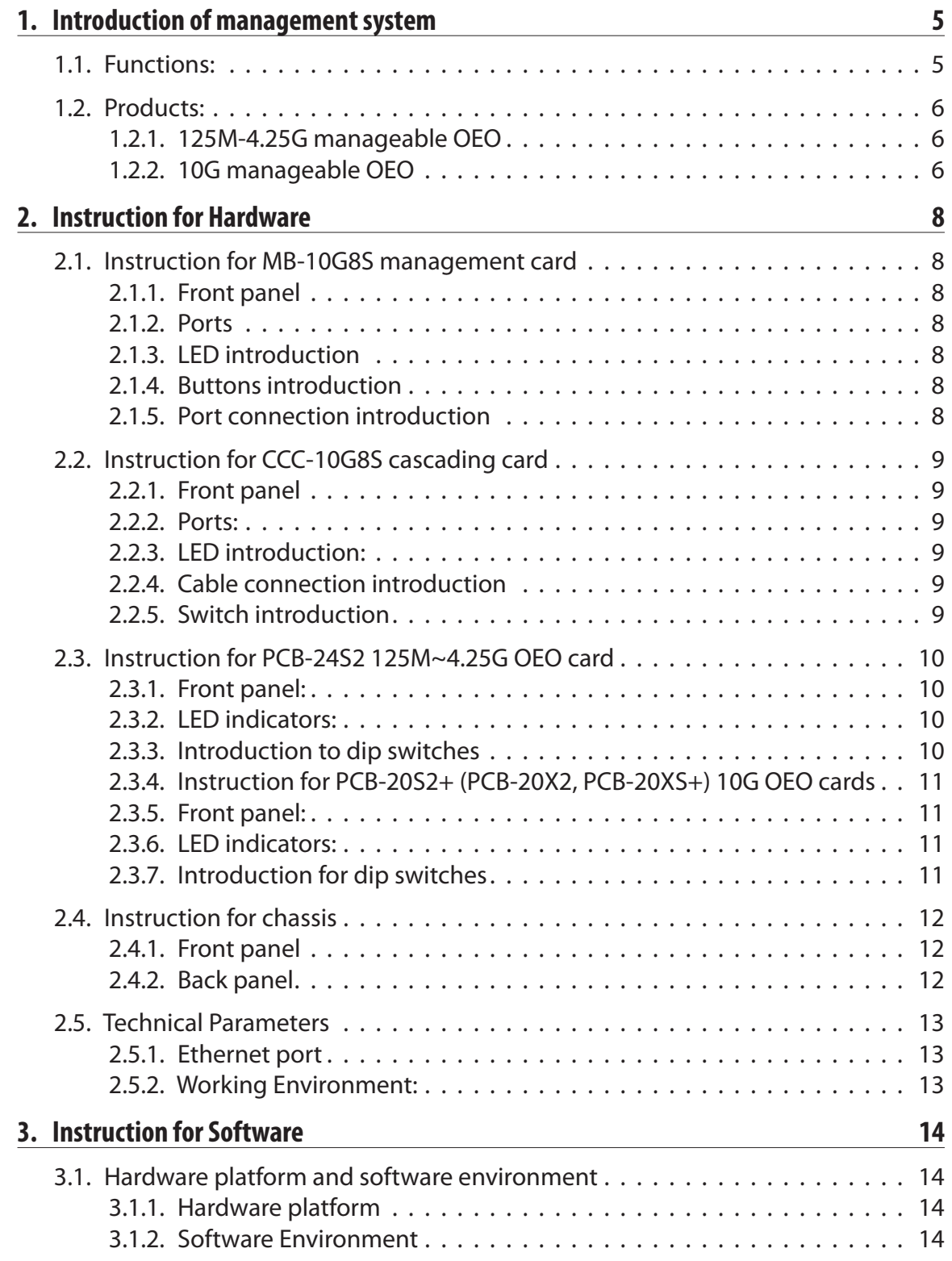

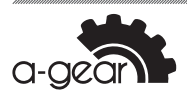

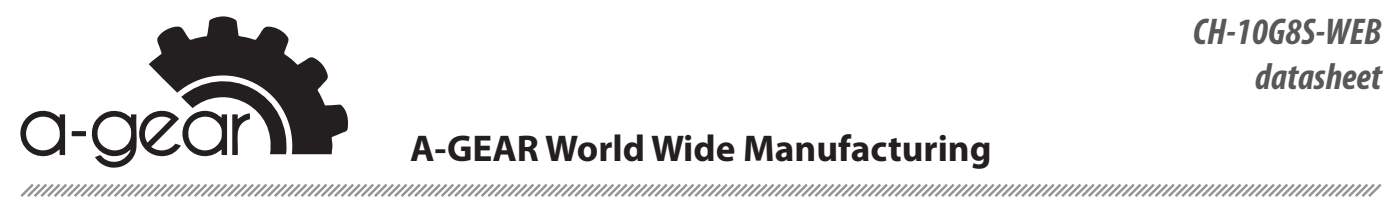

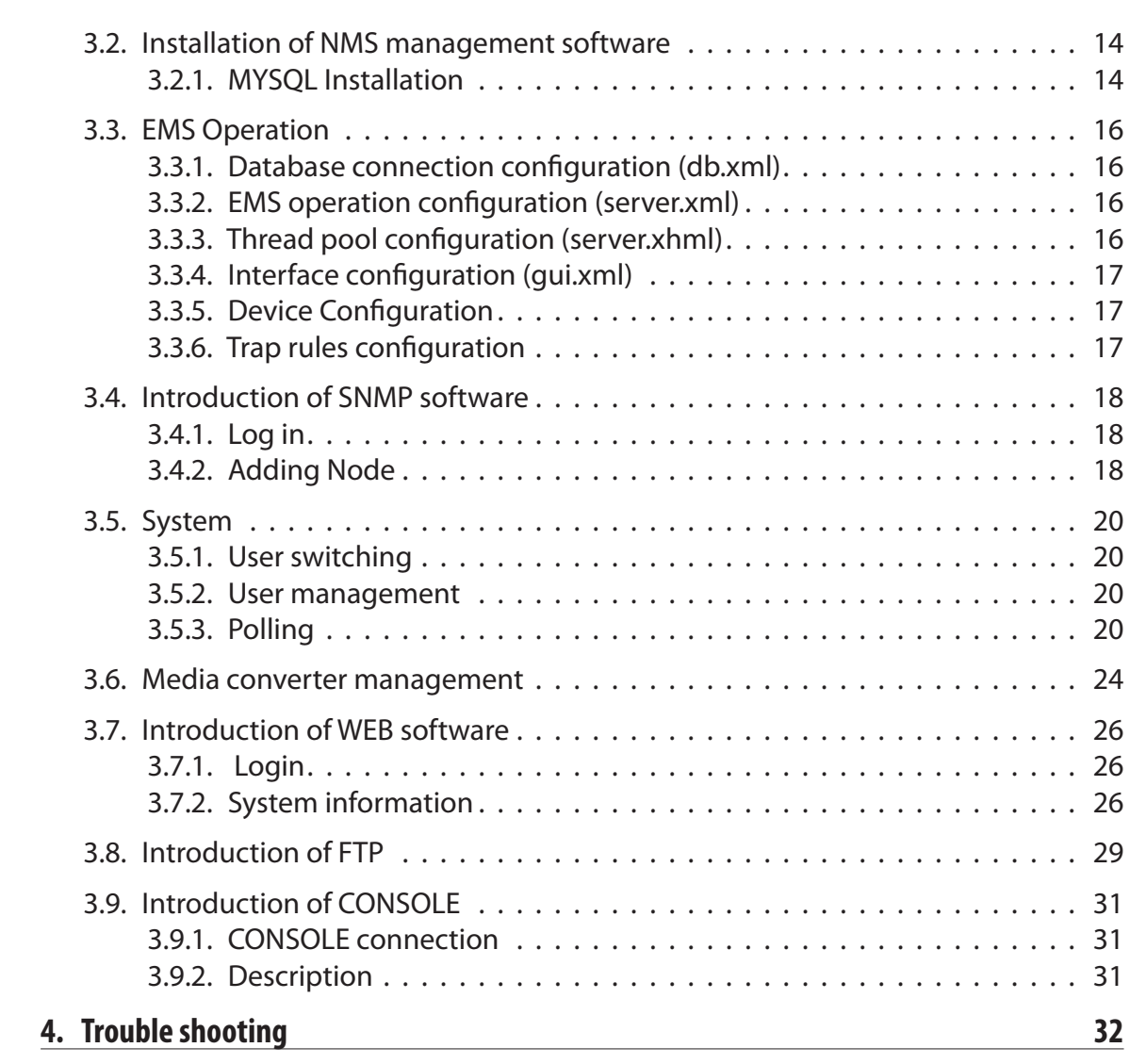

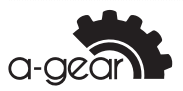

<span id="page-4-0"></span>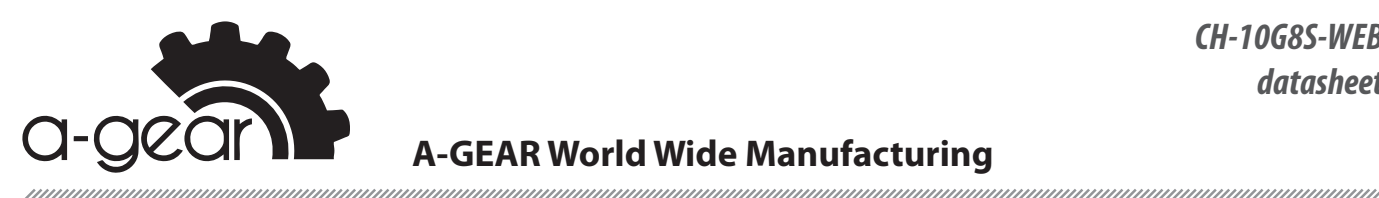

# **1. Introduction of management system**

16-slot multifunctional management system is a Ethernet and SDH transmission equipment with high price/performance ratio, and it can support 125M-4.25G OEO, and 10G OEO at the same time. It can support variety of data rate, SM/MM, single fiber/double fiber, SFP, SFP+, and XFP etc. With simple set-up and complete function management interface, it supports protocols like SNMP, WEB, CONSOLE and TELNET, and realizes the integrated management to all chassis

# **1.1. Functions:**

- Network based on GUI, easy operation with graded management mode (common user, super user and administrator)
- With centralized management and Top tree, several chassis can be managed in the same interface at the same time; with grouping management any converter can be conveniently manipulated among many converters
- Master/slave structure, providing management module (master, slave), maximum 4 chassis which can hold 128 fiber ports and RJ45 ports cascaded can be managed
- • Supporting protocols like CONSOLE, WEB, Telnet and SNMP
	- Console management: Users can set up IP and users' authority, display/control local
	- and remote media converters with WINDOWS WEB management: Users can set up IP and users' authority, display/control local and
	- remote media converters with WEB on browser, such as IE Standard SNMP protocol: It offers MIB files, convenient to be merged to the third party's SNMP; users' can set up 4 TRAP address, choose TRAP irritation factor according to users' needs, such as Link to Down for TX, and Link to Down for FX. - Special management software: Control center operates backstage with special management software, adopts information and keeps in management PC hard disk as database. It can set up users' authority and display/control local and remote media converters
- Management information
	- Supporting network device auto-sensing and adding
	- Complete system information can be set up and displayed, including the name of the chassis, terrain information, related information of IP, constant operating time and the versions of the hardware and soft ware - Real time display of voltage and temperature on the cards of the media converters, temperature of chassis and report fault in time
	- Supporting SFP/XFP, CWDM SFP/XFP and DWDM SFP/XFP, and it can show the SFP/XFP information and digital diagnosis function - Remote power off alarming, precisely distinguish remote failure - Supporting LFP, quickly locates the failure
	- Equipment restart, system or module restart by management software, set-up information on each module will be stored spontaneously when power off

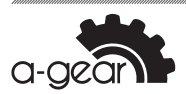

<span id="page-5-0"></span>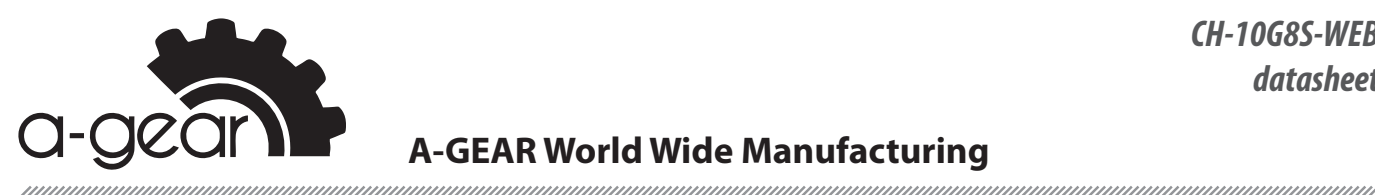

- Reset to factory set up or dip switch status are optional
- Each port at local or remote devices can be set up or tracked, including the connecting
- status, connecting speed, half/full duplex, port locked and LFP etc. Supporting Loopback and PRBS, precisely locating the failure, convenient for link test
- Supporting management within bandwidth, managing remote equipments conveniently
- Powerful historical alarming and operating log information tracking and management function
- • Supporting FTP online upgrading

## **1.2. Products:**

#### **1.2.1. 125M-4.25G manageable OEO**

- • Supporting SFP to SFP
- Supporting Fast Ethernet, STS-3/STM-1, ESCON/SBCON, STS-12/STM-4, lxFiber Channel, Gigabit Ethernet, 2xFiber Channel, STS-48/STM-16, 2.5 Mini Band, 4xFiber Channel
- Transmission rate 125M/s~4.25G/s
- 3R function, stable data transmission
- • Short delay time when transparent transmission
- Supporting Jumbo frame transmission
- Supporting DMI(Diagnostic Monitoring Interface) function of optical transceivers
- Supporting 850 nm, 1310 nm, 15 50 nm and DWDM/CWDM wavelength ruled by ITUT
- Supporting PRBS31 Pattern Generator and Checker and Loopback test, precisely locating the failure, convenient for link test
- • Economical management function within bandwidth
- With powerful network management function, supporting WEB and SNMP
- Supporting hot plug
- Easy installation with complete LED indicators for working situation
- Supporting 2U chassis (16 slots) and standalone chassis. Standalone chassis with internal special communication power supply, chassis support dual redundant power supply(support OLP function)

#### **1.2.2. 10G manageable ОEО**

- Optical to optical series: supporting SFP+ to SFP, SFP+ to XFP, XFP to XFP
- Supporting IOGbase-R/IOGbase-LRM
- Supporting IOGbase LAN (10.3125 Gbps) and WAN (9.95328 Gbps)
- 3R function, stable data transmission
- Short delay time when transparent transmission
- Supporting Jumbo frame

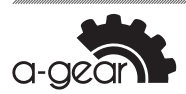

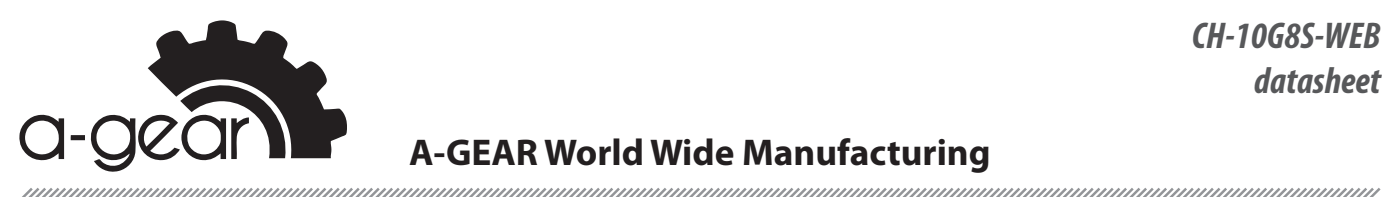

- • Supporting DMI(Diagnostic Monitoring Interface) function of optical transceivers
- • Supporting 850 nm, 1310 nm, 15 50 nm and DWDM/CWDM wavelength ruled by ITUT
- • Supporting PRBS31 Pattern Generator and Checker and Loopback test, precisely locating the failure, convenient for link test
- • Economical management function within bandwidth
- With powerful network management function, supporting WEB and SNMP
- Supporting hot plug
- • Easy installation with complete LED indicators for working situation
- • Supporting 2U chassis (16 slots) and standalone chassis. Standalone chassis with internal special communication power supply, chassis support dual redundant power supply(support OLP function)

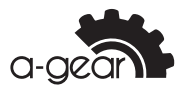

<span id="page-7-0"></span>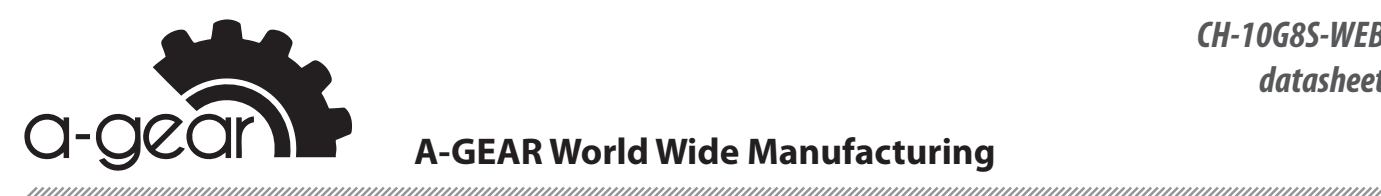

#### **2. Instruction for Hardware Chapter 2. Instruction for Hardware**

## **2.1. Instruction for MB-10G8S management card I. Instruction for management card**

#### **2.1.1. Front panel 1. Front panel**

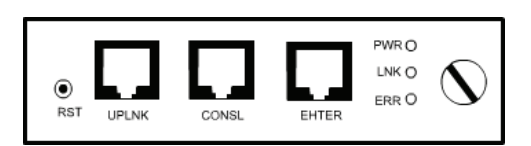

## **2.1.2. Ports**

ETHER: 10/100M RJ45connecting to Internet, management center can manage by WEB, SNMP, and TELNET through this port CONSL**:** standard RS232 for local CLI management CONSL: standard RS232 for local CLI management UPLNK: cascading port

#### **3. LED introduction 2.1.3. LED introduction**

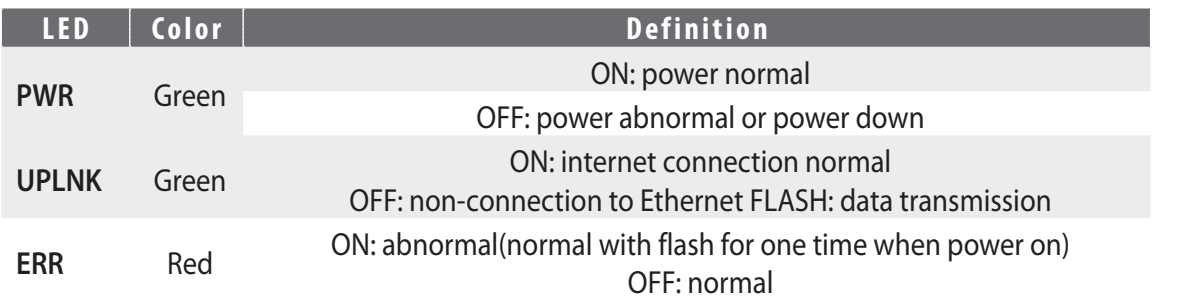

#### **4. Buttons introduction 2.1.4. Buttons introduction**

RST: recover to factory default setting (IP Address 192.168.1.251, Sub mask: Gateway:192.168.1.1) 255.255.255.0, Gateway: 192.168.1.1)

**Notice:** 

Please press RST and insert management card to the chassis when use RST function. After around 30 minutes, the management card will recover to factory setting.

#### **5. Port connection introduction 2.1.5. Port connection introduction**

5.1 ETHER port: When connect to switch/Hub please use Straight-through cable, when ETHER port: When connect to switch/Hub please use Straight-through cable, when connect to PC card please use Cross-over cable connect to PC card please use Cross-over cable 5.2 CONSL port: Please use the matched serial cable(RJ45 TO DB9) CONSL port: Please use the matched serial cable(RJ45 TO DB9) 5.3 UPLNK port: use standard straight-through or cross-over cable UPLNK port: use standard straight-through or cross-over cable

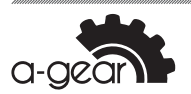

<span id="page-8-0"></span>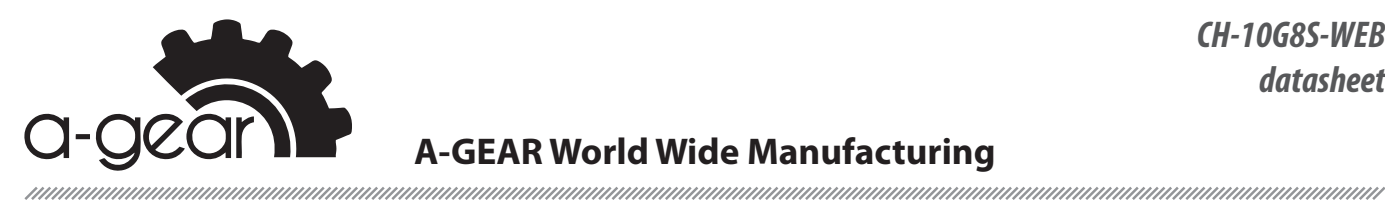

#### **2.2. Instruction for CCC-10G8S cascading card** mmmm

**2.2.1. Front panel 1. Front panel**

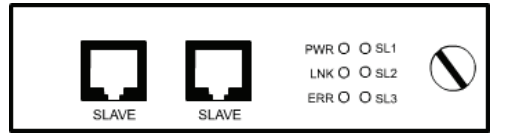

## **2.2.2. Ports:**

SLAVE: connect to management card or other cascading card SLAVE: connect to management card or other cascading card SLAVE: connect to management card or other cascading card SLAVE: connect to management card or other cascading card

**Notice:** 

Either port is applicable since they have same function.

#### **3. LED introduction:**  $\text{LOM}$  . The following definition of  $\text{LOM}$  . The following definition of  $\text{LOM}$  . The following definition of  $\text{LOM}$  . The following definition of  $\text{LOM}$  . The following definition of  $\text{LOM}$  . The following d **2.2.3. LED introduction:**

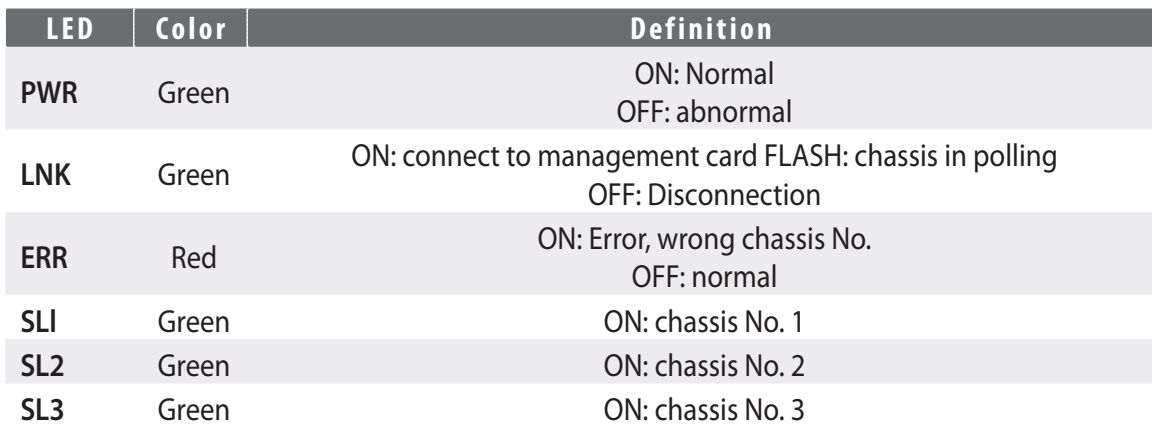

## 2.2.4.4. Cable connection introduction **and reach reach reach reach reach reach reach reach reach reach reach re**

Communicate with standard RS485 cable, connector RJ45, transmitting distance can reach 1KM, please use either straight-through cable or cross-over cable to connect the sub card.

#### $T_{\text{total}}$  is a switch in the case of setting case for setting case for setting case  $\frac{1}{2}$ **2.2.5. Switch introduction**

There is a switch in the cascading card, used for setting cascading card No. Please **Finish above operation before starting power supply.** The star of the case of the star of the star of the starting

#### **Notice:**

**data transmission.** When there are more than one cascading cards, each cascading card should be setting with different numbers, or there will be clash causing wrong data transmission.

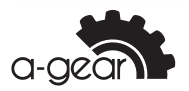

<span id="page-9-0"></span>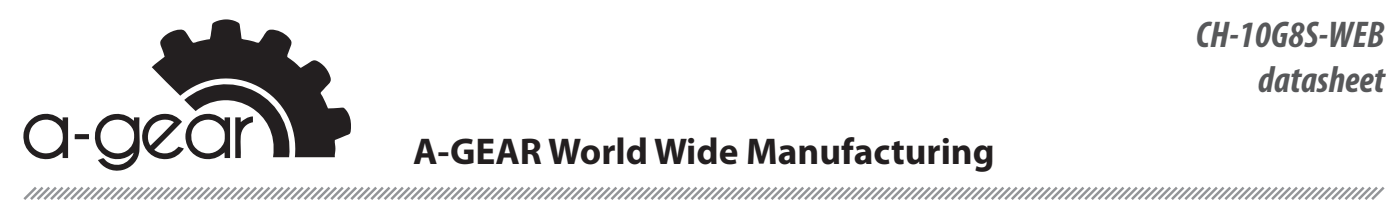

## **Notice: When there are more than one cascading cards, each cascading card A-GEAR World Wide Manufacturing**

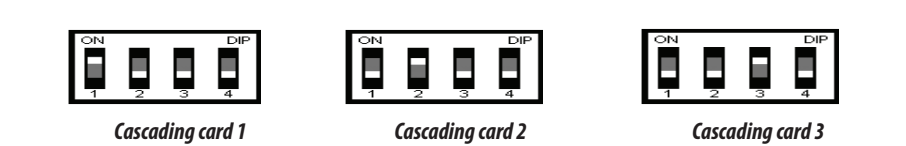

## **2.3. Instruction for PCB-24S2 125M~4.25G OEO card**

## **2.3.1. Front panel:**

#### **2.3.2. LED indicators:**

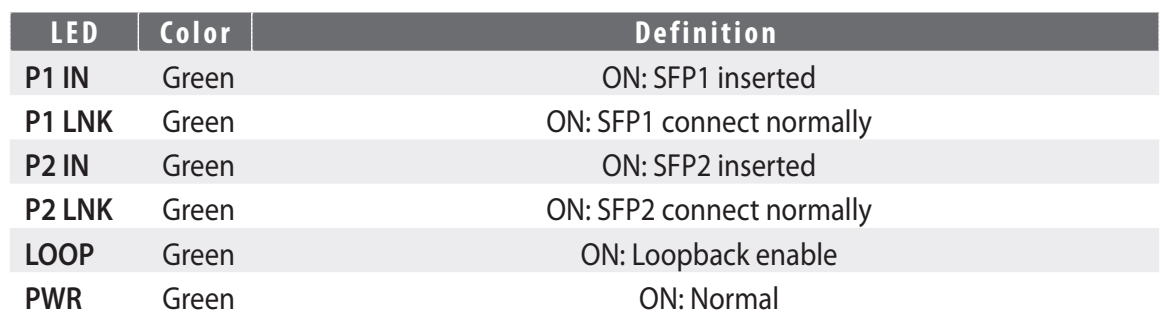

## **2.3.3. Introduction to dip switches**

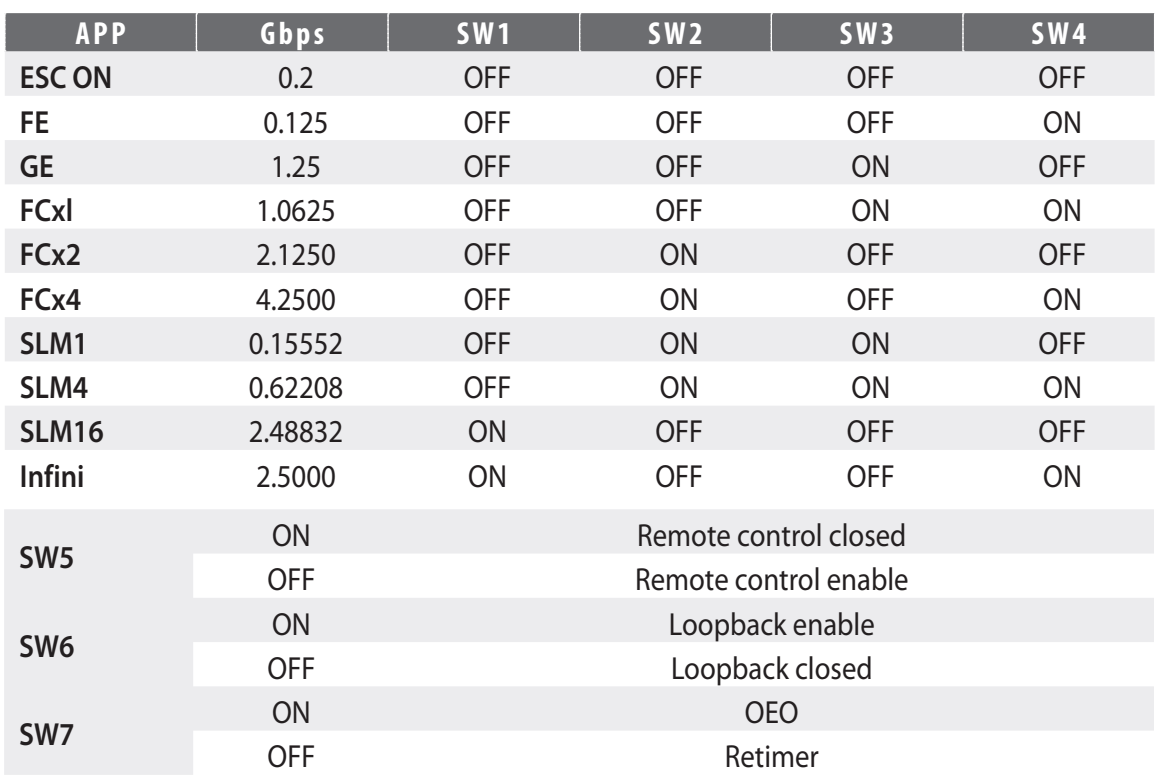

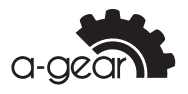

<span id="page-10-0"></span>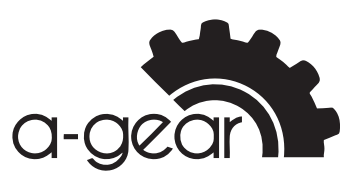

**VII. Instruction for 10G OEO card VII. Instruction for 10G OEO card**

#### **Notice:**

- [1] In coordination with central OEO manage remote, SW5 is on, P2 connects central P2, can realize remote **1. Front panel: 1. Front panel:** management
- [2] OEO and Retimer can just be chosen in FC\*1, FC\*2, and FC\*4, other rates are all Retimer default

## **2.3.4. Instruction for PCB-20S2+ (PCB-20X2, PCB-20XS+) 10G OEO cards VII. Instruction for 10G OEO card**

#### **2.3.5. Front panel: 1. Front panel:**

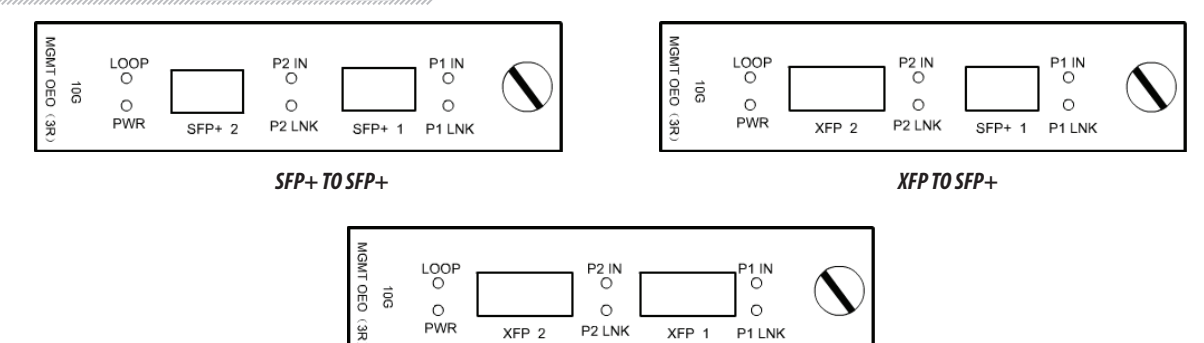

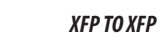

 $\circ$ 

P2 LNK

XFP 2

 $\circ$ 

P1 LNK

XFP 1

#### **2.3.6. LED indicators:**

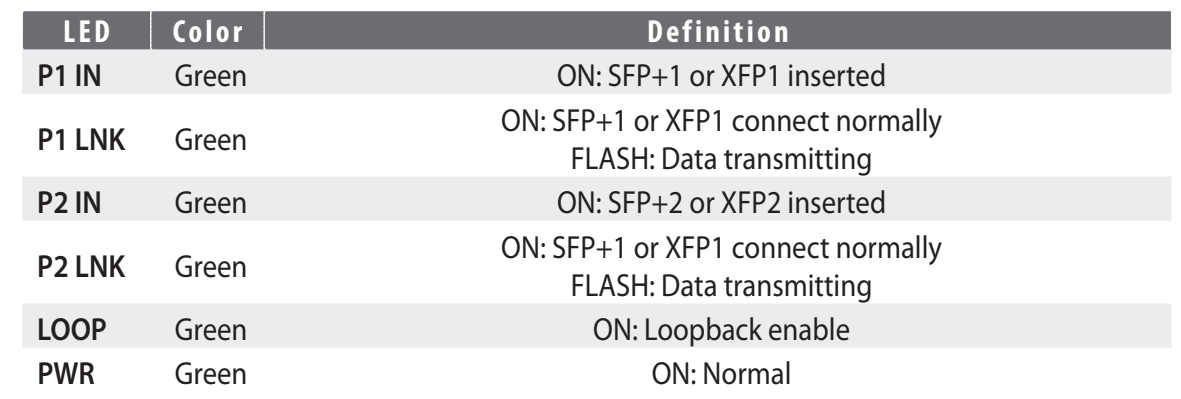

#### **2.3.7.** Introduction for dip switches

 $\vec{5}$ 

 $\circ$ **PWR** 

of a manufacture control entrol entropy and the manufacture control entropy and the manufacture control entrop<br>The manufacture control entropy and the manufacture control entropy and the manufacture control entropy and th

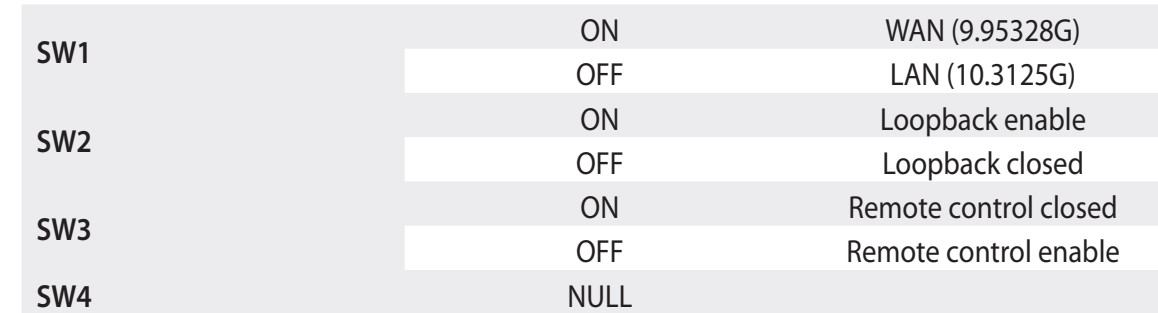

**Notice:** SW2

In coordination with central OEO manage remote, SW3 is on, P2 connects central P2, can realize remote<br>management management ON Remote control closed

**can realize remote management**

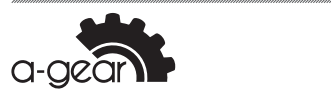

<span id="page-11-0"></span>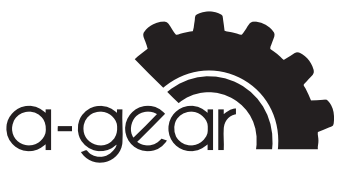

**VIII. Instruction for chassis VIII. Instruction for chassis**

## **2.4. Instruction for chassis**

# **2.4.1. Front panel Front panel Front panel**

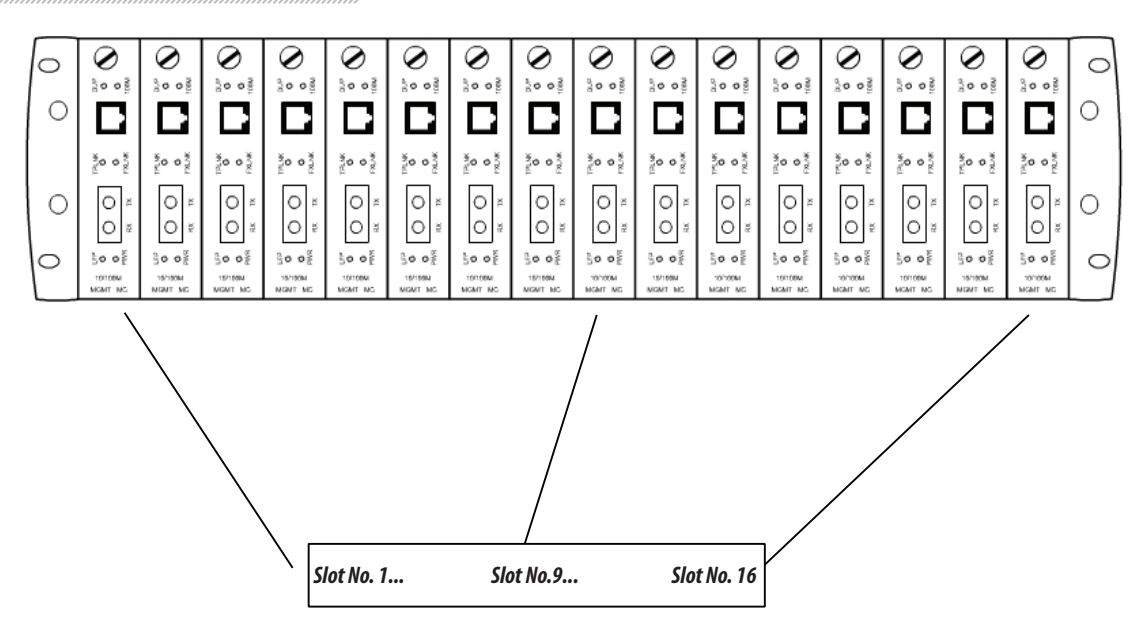

**Back panel 2.4.2. Back panel Back panel**

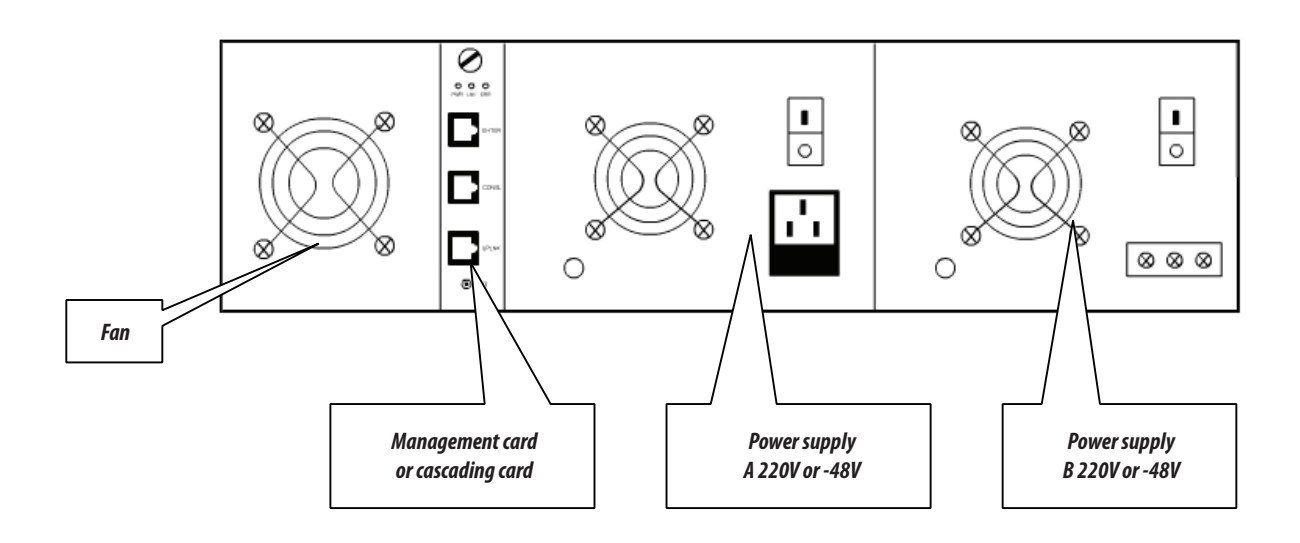

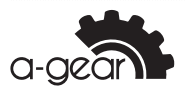

<span id="page-12-0"></span>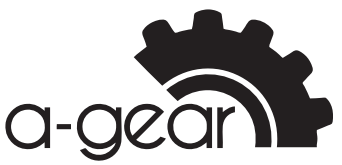

,,,,,,,,,,,,,,,,,,,

## **2.5. Technical Parameters**

#### **2.5.1. Ethernet port**

- • Standards: IEEE802.3, IEEE802.3u, IEEE802.3x, IEEE802.3z
- • Date rate: 10Mbps, 100Mbps, 1000Mbps; HALF/DUPLEX auto-sensing
- • Connector: RJ45
- • Connecting cable: UTP CAT5 or UTP CAT5E, transmission distance up to 100m.

#### **2.5.2. Working Environment:**

- Operating Temperature:  $0 \sim 50^{\circ}$ C
- Storage Temperature:  $-10 \sim 70^{\circ}$ C
- Humidity:  $5\% \sim 90\%$  (non-condensing)
- Dimension for rack: 315 mm  $(L)$  x 425 mm  $(W)$  x 92 mm  $(H)$
- Dimension for standalone type: 156 mm (L) x 12, mm (W) x 3, mm (H)
- AC power:  $85$  VAC  $\sim$  265 VAC
- DC power: -40 VDC  $\sim$  -57 VDC

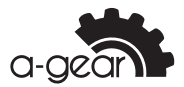

<span id="page-13-0"></span>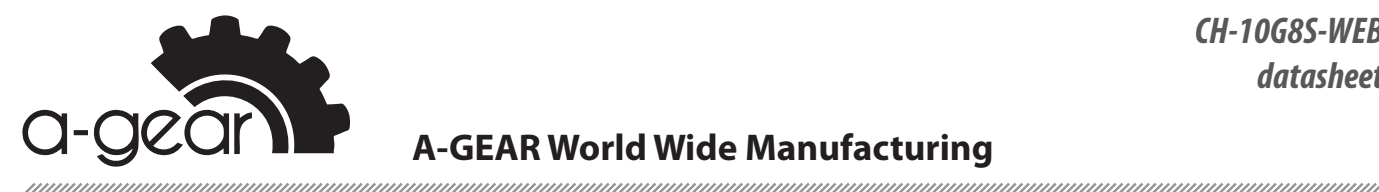

# **11111311 Instruction for Software**

# **3.1. Hardware platform and software environment Chapter 3. Instruction for Software**

#### **3.1.1. Hardware platform I. Hardware platform and software environment**

- The hardware platform of NMS is micro server like DELL POWEREGGE 1300, SUN working station, IPX or more advanced are also applicable. **1. Hardware platform**  $\frac{1}{2}$  platform of NMS is micro server like DELL POWEREGGE 1300, SUN with  $\frac{1}{2}$
- working station, if *N* or more advanced are also applicable.<br>System memory is above 64M, 128M is recommended.
- expressmessions is above 6 mm, incommended to the controller controller controller controller controller controller controller controller controller controller controller controller controller controller controller control management data.  $\mathcal{L}$  capacity of hard disk showld be over 10G is recommended for storing variable vase management management management management management management management management management management management managemen
- CPU should be more advanced than Intel PHI 500E, Intel PHI 800EB is recommended.  $\mathbf{b}$
- • 1280\*1024 displayer is recommended. \* 1280\*1024 displayer is recommended.

## **3.1.2. Software Environment 2. Software Environment**

- Java environment is set as default while installing NMS, user can use java in the system or default jre in the installation file. Jre 1.5 above should be used if choose java environment in the system.
- • MySQL should be newer than version 5.0 \* Mysql should be newer than version 5.0
- • Web management supports Netscape4.0, IE5.0 and higher version web browser. \* Web management supports Netscape4.0, IE5.0 and higher version web browser.

#### **3.2. Installation of NMS management software II. Installation of NMS management software**

## **3.2.1. MYSQL Installation 1. MYSQL Installation**

Click disk and install MySQL Setup.exe, then click «next» continuously to finish the Click disk and install MySQL Setup.exe , then click "next" continuously to finish the installation, and please pay attention to 3 steps: installation, and please pay attention to 3 steps:

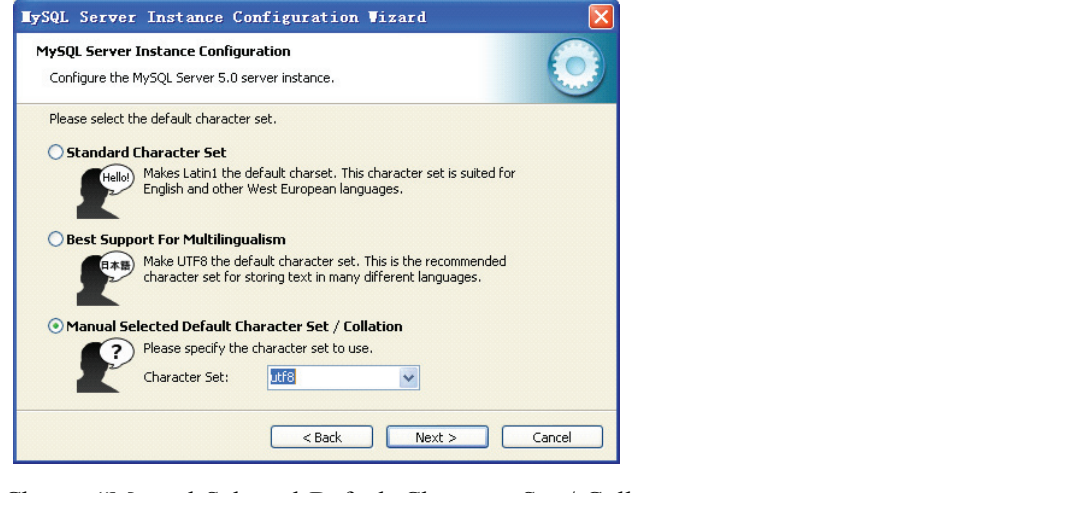

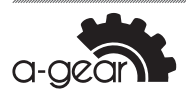

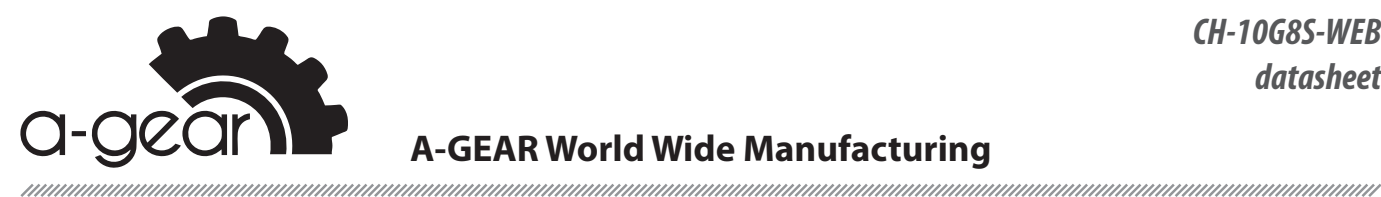

Choose «Manual Selected Default Character Set / Collation», and then choose Character Set as «utf8», then choose «Next»;

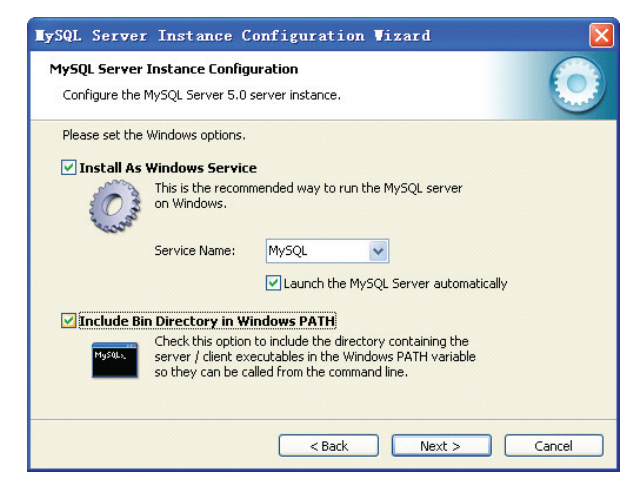

Choose «Include Bin Directory in Windows PATH», then click «Next» Input «New root password» 1234, «Confirm» 1234, and then click «Next».

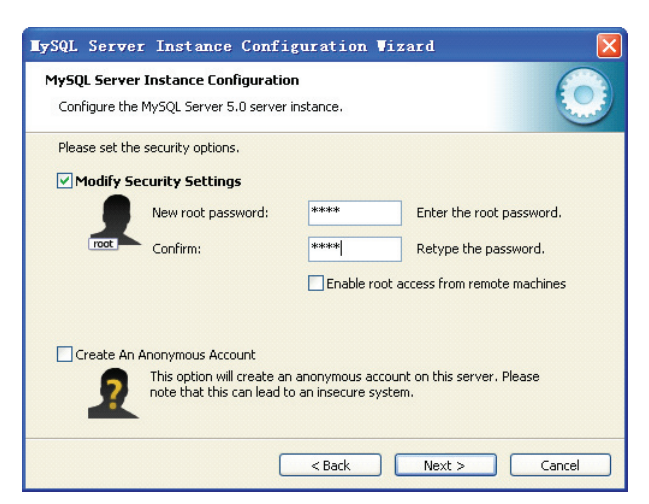

Click «Finish» to finish Mysql configuration.

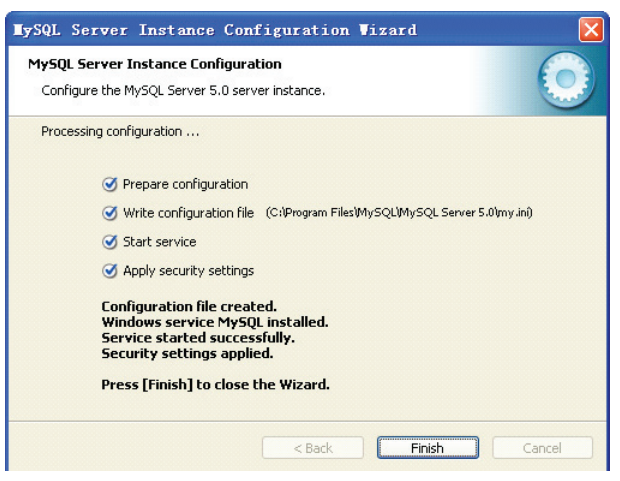

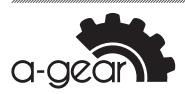

<span id="page-15-0"></span>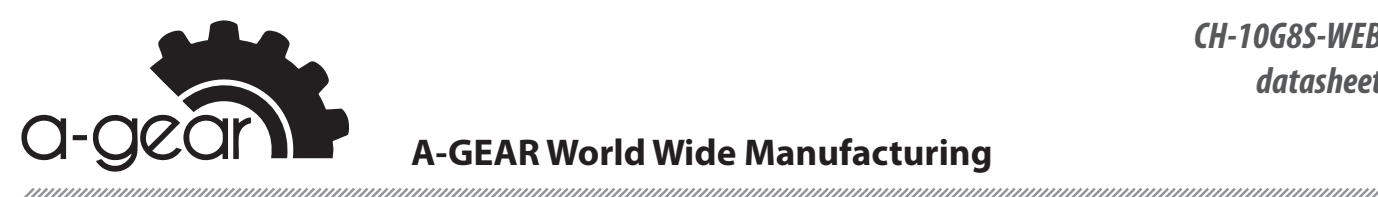

## **3.3. EMS Operation**

Put the installation disk into CD-ROM driver, then double click setup.exe, then enter the following interface, and a group of configuration file is provided to help user actively deploy the software. All configuration files are in contents «resource\config».

#### **3.3.1. Database connection configuration (db.xml)**

Configuration files are in contents «resources\config», including options as follow:

- **• driver:** always configured as com.mysql.jdbc.Driver
- **• url:** connection string of database, format: jdbc:mysql:// [ip]:[port]/[database]?autoReconnect=true&useUnicode=true&characterEncoding =utf8, substitute IP in the string with installed server IP address of mysql database, also substitute [port] with server port with mysql database, substitute [database] with nms database name, database default as nmsdb.
- **hame:** appoint user name for database connection and using, default as root
- **password:** appoint password for database connection and using, default as I234
- **maxidle, maxa ctive, maxwait** is the configuration of database connection pool, operate with the default setting

#### **3.3.2. EMS operation configuration (server.xml)**

Configuration files are in contents «resources\config», including configurations follow:

- **trapport:** appointed port for receiving alarming and monitoring, default as 62
- *maxtrap:* Mark the Max. storage for historical alarming record(default as 60000), when alarming record is over 60000, the oldest alarming record will be deleted automatically. Trapdel decides the deleting quantity.
- **trapdel:** Appoint the deleting quantity by the system automatically at one time, default as 5000.
- **maxlog:** mark the Max storage for system operation log, default as 60000. When the operation log is over 60000, the oldest operation log will be deleted automatically. Logdel decides the deleting quantity.
- **logdel:** Appoint the deleting quantity by the system automatically at one time, default as 5000.
- **pollsync:** appoint thread pool using in polling of system, thread No defaulted as 8, less than the value of thread pool minus 5.

#### **3.3.3. Thread pool configuration (server.xhml)**

Threadpool under server.xml configures the thread pool of the system. With advanced thread pool technology in NMS, the capability to deal with software has been highly advanced. But it does not mean the more thread, the better, so generally these are not recommended to revise. But user can set the size of the thread pool according to PC's property.

**initsize:** configure the initial size of thread, default as 15

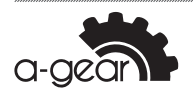

<span id="page-16-0"></span>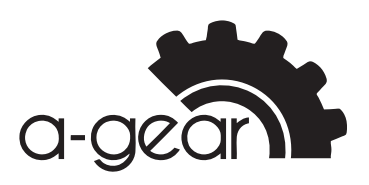

- *maxactive:* Configure the Max. enable thread of the system, default as 15
- **maxidle:** Configure the Max. free thread of the system, default as 15 default set for pollsync mentioned above, is 8, which means 8 of the present 15 threading thread pool are used in polling device. The rest 7 are used for processing other services and temporary tasks.

## **3.3.4. Interface configuration (gui.xml)**

Configuration files are in contents «resources\config», including configurations as follow:

- **language:** Appoint system language, including Chinese and English, indicating English and Chinese interface respectively. This can be set while logging in the logging interface, or through «language» under «help» main menu.
- **skin:** appoint system interface style, this can be set through «outline» under main menu «help».
- **• font:** appoint the font in the interface
- **size:** appoint the size of the characters in he interface
- **style:** appoint the character style, 0 stands for standard, 1 stands for thick heavy lines, 2 stands for italic, 3 stands for italic thick heavy lines.

#### **3.3.5. Device Configuration**

In installation contents «resources\config\device», these files show the configuration of the devices, no need of revision.

#### **3.3.6. Trap rules configuration**

Configuration files in contents «resources\config\device» are system Trap rules configuration files. User can set configuration through «alarming rules» under «alarming menu» in main interface.

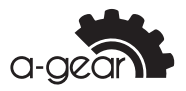

<span id="page-17-0"></span>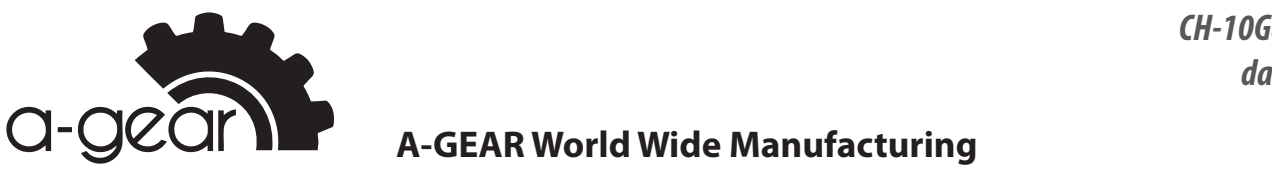

# **3.4. Introduction of SNMP software III. Introduction of SNMP software**

## **3.4.1. Log in 1. Log in**

Double click nms.bat in installation contents to start system. After initiation log in interface shows itself automatically as follow: nmanmanmann.<br>Batin installation contents to start system. After initiation log in initiation log in international contents e click hins.bat in installation contents t

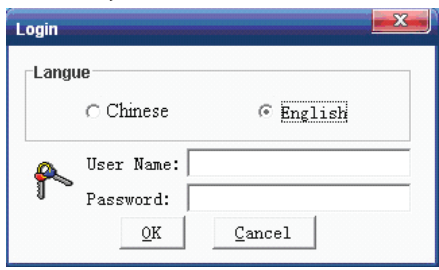

**Notice:**<br>The initial super user name is «admin», and default password is «123».

## **3.4.2. Adding Node 2. Adding Node**

## **3.4.2.1. Add node manipulating** 2.1 Add node manipulating

Choose menu «[configuration]»—> «adding node», system will pop out adding node window as follow: window as follow: choose menu "pop out adding", systematic node", systematic node", systematic node", systematic node", systematic node", and adding node", systematic node", systematic node", systematic node", systematic node", systematic n

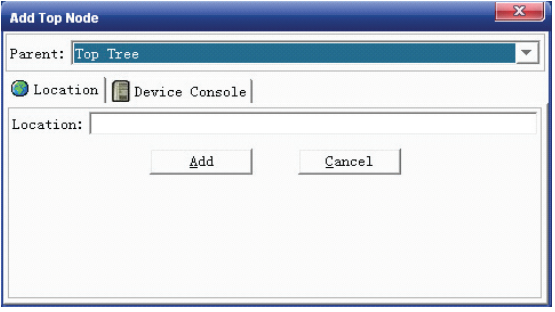

## 2.1.1Add location node **3.4.2.2. Add location node**

Choose location page in window, and input location name in the location input frame. Choose location page in window, and input location name in the location input frame. Mark the adding location belongs to which node in the father node, then click button Mark the adding location belongs to which node in the father node, then click button "Add", then system will add new location node under "father node". «Add», then system will add new location node under «father node».

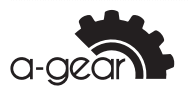

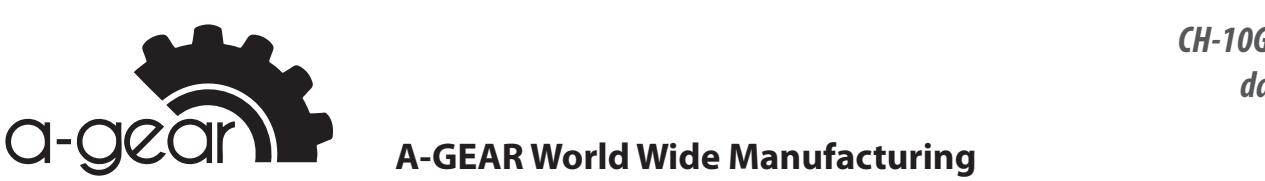

## **3.4.2.3. Add IP node** 2.1.2 Add IP node

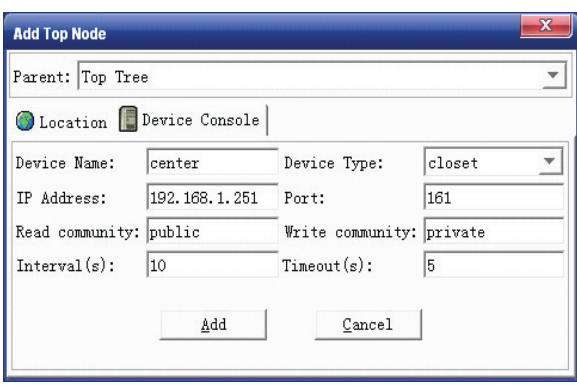

Input device name, device model that will be added, master management card IP address, SNMP port (default as 161), read community (default as public), write community (default as private), Interval (default 10 seconds), Timeout (default 5 Notice: seconds).

#### **Notice:**

- [1] Hereby polling interval means the minimum time interval between two polling at the same node, default value is 10 seconds.
- value is 10 seconds.<br>[2] Read community of the adding device must be the same as SNMP community configured in network management card (refer to web management user manual), or system can not be visited, can not check and configured in network management card (refer to web management user management user management user management<br>), or systems were management user management user management user management user management user management change the working status of adding devices.

## can not be visited, can not check and change the working status of adding devices. **3.4.2.4. Add node automatically**

2.2 Add node automatically Choose menu «system»—> «auto searching», and see the interface as follow:

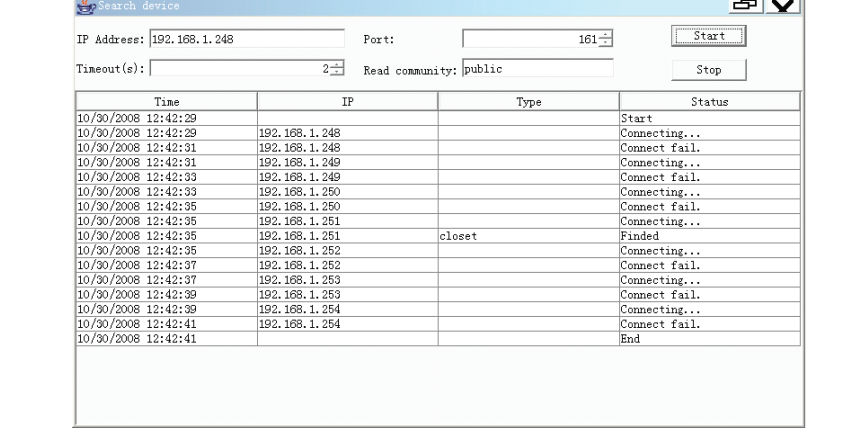

#### Search devices automatically Search devices automatically

Input the beginning IP, SNMP(default as) Input the initial IP address, SNMP port (default Input the beginning IP, SNMP(default as) Input the initial IP address, SNMP port (default as 161), overtime time (default value at 2 sec), SNMP read community (default public) in the interface, then click start. System will find 255 one by one from inputting the initial IP address, like showing in the above diagram, system will visit 192.168.1.248 to 192.168.1.255 in succeed. If device is found, device will be added into root node "top tree". 192.168.1.255 in succeed. If device is found, device will be added into root node «top tree».

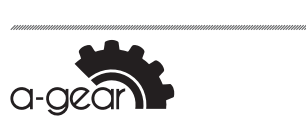

<span id="page-19-0"></span>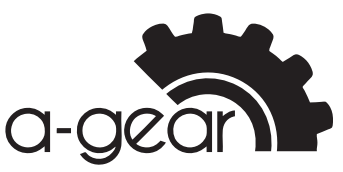

## **3.5. System**

#### **3.5.1. User switching**

Input new user name and password in the log-in interface, then confirm. If user name and password are both right, after confirmation the log-in interface will close itself, and on the left of the status bar there will be the newest log-in user and user name.

#### **3.5.2. User management**

User right is divided into 3 grades:

- **System Admin:** Super user has all user right.
- **• Net Manager :** Network administrator, has all other rights except the user management.
- **• Conun User:** common user, can only browse system and device information, cannot revise system data or change device working status.

#### **Notice:**

Only System Admin can add, delete user.

#### **3.5.3. Polling**

#### **3.5.3.1.** Only after the polling function is started, system will show the status **of the device in time on top tree, and automatic ally will find chassis, slave**  chassis, local and remote media converter under the IP node.

When polling starts, system will automatically visit each IP node in the polling queue. And there will be chassis nodes via querying results.

## **3.5.3.2. Cancel/recover p olling of the app ointed no de**

Cancel polling node: choose an IP node in top tree. Then choose «configuration»—> «cancel polling», or click the right of the mouse to choose «cancel polling» to delete the chosen IP node from the polling queue. Then system polling will automatically skip this node when polling, and this node's name will appears as grey. Recover polling node: choose an IP node which is not included in the poling queue, then choose «configuration»—> «add polling», or click the right of the mouse to choose menu «add polling». Then add the chosen IP node to the polling queue to recover polling.

#### **3.5.3.3. Backup**

Choose menu «system»—> «backup», system will back up database to «resources\ backup» under installation contents. The format of the backup file is: [backup time].sql. The backup contents include the structure of the database, all records in the database (user table, top tree nodes, historical alarming information, historical operation log and device model No. system supports).

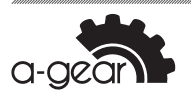

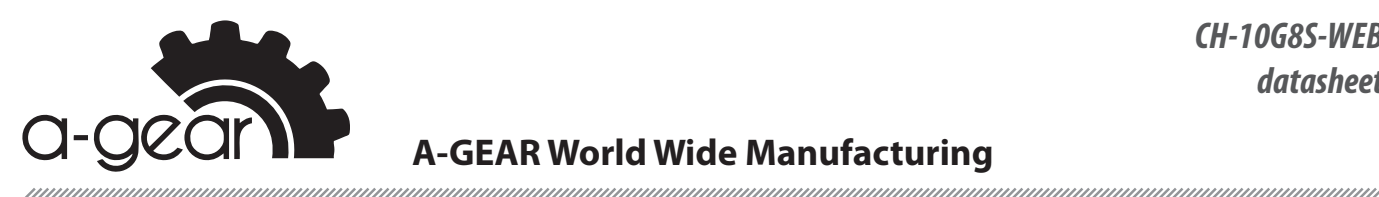

## **3.5.3.4. Recover**

3.5 Recover

The up of the interface list the backup file in content «resources\backup» under installation contents. Click «refresh», file table will be recreated. Choose a backup file, click «recover», system will recover database according to chosen backup files.

#### **3.5.3.5. Mib browser** 3.6 Mib browser

System provides a visual interface for querying SNMP mib files, this function can be System provides a visual interface for querying SNMP mib files, this function can be provided to the third party's network management software application. Choose menu «alarm» - > «Mib Browser», see as below:

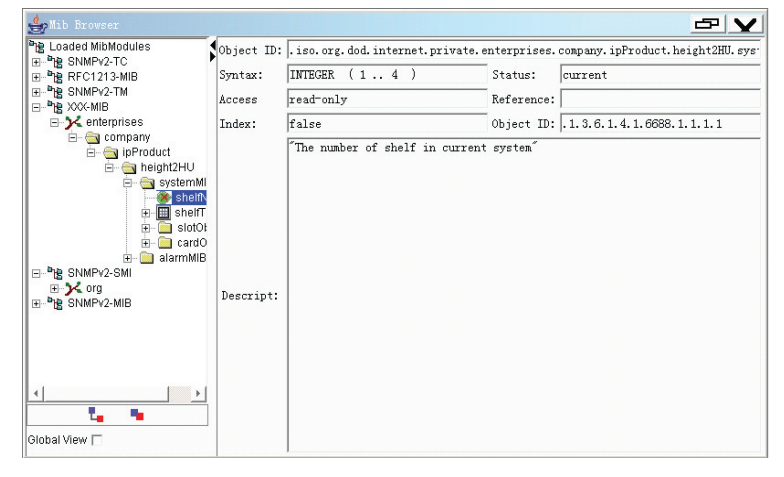

# 3.7Query alarming history **3.5.3.6. Query alarming history**

Please choose querying conditions in the up of the window, but alarming time, status, alarming status, class for alarming, NE and number of record are relations. Alarming time relations. Alarming time is prerequisite condition, other conditions do not need to be is prerequisite condition, other conditions do not need to be added to the query conditions if not added to the query conditions if not chosen. After input query conditions click «filter», above to the query conditions in not encoembrated in pact query conditions entire incertal<br>all tracked alarming information will be displayed in the alarming information table. Choose deleting alarming in alarming information table, then click «delete», system will delete the chosen alarm from database. operating status, alarming status, class for alarming, NE and number of record are

Click «condition delete», the input query condition will be taken as «deleting condition», delete all record that comply with the condition.

Click «store as», the storing-file dialog box will pop out; all alarm information in alarming information table will be stored to the appointed file. Click «reset» to clear the alarming table.

#### **3.5.3.7. Operation log query**

System will store user's operation log to database, and display all operation log (for this after log-in) on operation log page in the main interface. Or choose menu «alarm»—> «operation log» to track historical operation log record.

On the up of the window there are query conditions choices, including time range, user. Click «query» after chose a condition, and then the queried log condition will be seen in the log table.

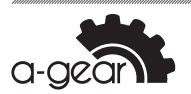

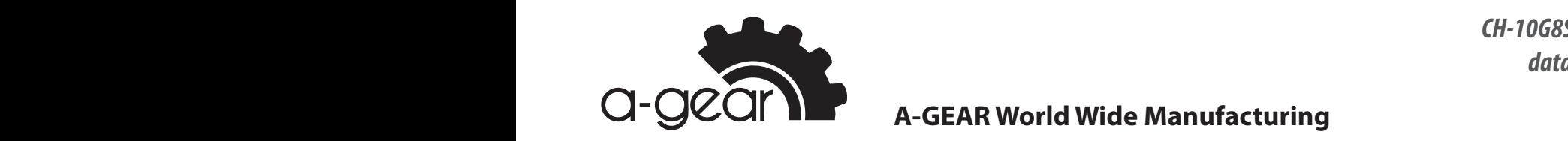

Click "delete condition", the above query condition will be set as the condition for the

#### operation", the above deleted that will be deleted.<br>Operation log that will be deleted that will be deleted that will be deleted that will be deleted that will be **CII DELETE A-GEAR World Wide Manufacturing**

Choose the deleting record in the log table, click «delete choice» to delete the chosen record from the database. Choose the dele  $\frac{1}{\sqrt{2}}$  . The log table will be cleared.

Click «delete condition», the above query condition will be set as the condition for the operation log that will be deleted.

Click «store as», store-file box will pop out, and then store the operation log record to the appointed file. This rules are listed in this rule-window, including rule-window, including rules as below:

Click «reset», the log table will be cleared.

#### 3.5.3.8. Alarming rules configuration  $1.3.3.3.0.0$

- All alarms are listed in this rule-window, including rules as below: ilarms are listed in this rule-window, including rules as below:
- Alarming grades: user can set each alarming's grade, when alarm information is received, system will mark its grade as the configured grade.  $2. 2. 2. 1$
- Alarming voice: if voice file is appointed, when alarm information is received,<br>system will also the voice file system will play the voice file. 3. Pop-out window: if this item is chosen, when alarm information is received system out in the system of this community.<br>3. Pop-out windows: if voice file is annointed when alarm information is received
	- expressive the properties the correction.<br>Pop-out window: if this item is chosen, when alarm information is received system will pop out a window to remind. op-out window: if this item is chosen, when alarm information is received '  $\frac{1}{2}$ receives it, do not store in database or interface.
- Filter: if this item is chosen, system will quit the alarm information when it receives it, do not store in database or inform in the interface. 4. Filter: item is chosen, system is chosen, system will be alarm in formation when item  $\sim$

- Mail alarming: if this item is chosen, system will send alarm singal through mails 5. Mail alarming: if this item is chosen, system will send alarm singal through mails When alarming voice is on the status of edition, click «<a>> to open choose-file dialog box, and then choose voice file there. All input the full path of the voice file, and then click  $\langle \bullet \rangle$  to play the appointed voice file.  $\frac{1}{10}$  mail alarming: item is chosen, system will send alarm singal through mails  $\frac{1}{10}$  mails  $\frac{1}{10}$  mails  $\frac{1}{10}$  mails  $\frac{1}{10}$  mails  $\frac{1}{10}$  mails  $\frac{1}{10}$  mails  $\frac{1}{10}$  mails  $\frac{1}{10}$  mails when alarming, it this item is chosen, system whi send alarm singal through mans

file. Click « www.to reload rules from configuration files. After finish configuration, click « **Fi** » to store the configuration to the configuration

• Trap Alarm  $\mathbf{r}$   $\mathbf{r}$   $\mathbf{r}$   $\mathbf{r}$   $\mathbf{r}$   $\mathbf{r}$   $\mathbf{r}$   $\mathbf{r}$   $\mathbf{r}$   $\mathbf{r}$   $\mathbf{r}$   $\mathbf{r}$ 

> alarming information. There are two prerequisites that should be met to ensure the receiving of the sending

- Alarming receiving IP address should be set the same as that of the PC operating NMS.
- The standard alarming port of SNMP is 162. Since system will send alarming information to PC through 162, so all other Trap monitoring software like SNMPc should be closed before start NMS.  $T_{\text{max}}$  are two prerequisites that should be met to ensure the sending of the sending of the sending of the sending of the sending of the sending of the sending of the sending of the sending of the sending of the sendin 1. Alarming receiving IP address should be set the same as that of the PC operating NMS.

alarming by salarming rules, yand then display it in the device alarming page of the<br>main interface. Different colors mean alarming in different classes: red means serious After receiving one piece of alarming information, system will set the class for alarming by «alarming rules», and then display it in the device alarming page of the main internater sinterent terere mean alarming in allreatin classes: red means serious<br>alarming; orange means main alarming; yellow means minor alarming and green means common ones.

The alarming table in the alarming page is as below: The alarming table in the alarming page is as below:

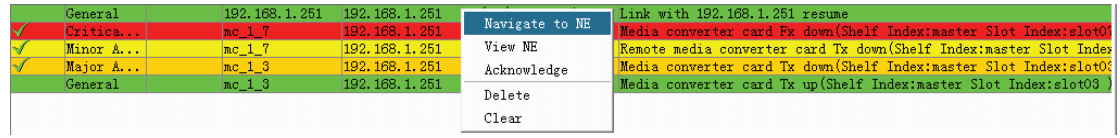

Double click one of the alarming; system will automatically apply network element

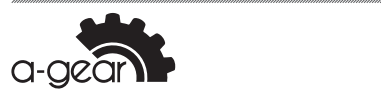

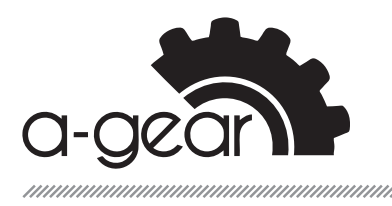

## **IDOUGLICK ONE A-GEAR World Wide Manufacturing**

#### function in right-key menu. Choose right-key menu "already know", system will automatically mark the one who dealt

ranction in right kcy menu.<br>Choose right-key menu «already know», system will automatically mark the one who enoose right-key menu "laneady milow", system will duchlatied by mark the one will dealt with this alarming record is the current log-in user.

**COM THE MENUS MENUS COLORET IN THE CONTRATI**S IN ROSE<br>Choose right-key menu «locate to NE», system will choose related device node in top tree. Choose right-key menu «delete», this alarming information will be deleted, but it can still be tracked by «query alarming history».

Choose right-key menu «clear», all alarming in the table will be cleared, also alarming can be tracked by «query alarming history».

#### **3.5.3.9. Device setting copy/paste**

Choose a media converter node in device top tree, then choose menu «config»—> «config copy», or click the right of the mouse to choose menu «config copy», system then will copy the chosen media converter's setting in «media converter management» interface to memory.

User can choose the media converter node whose setting will be pasted in top tree (multi-options or one option) but the type of the chosen node should be the same as that of the copying device), then choose menu «set»—> «paste setting», system will set the copied setting to the chosen device one by one.

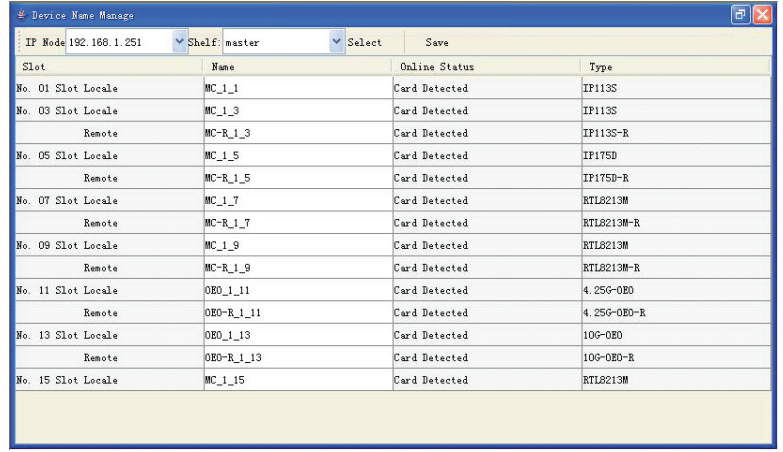

## **3.5.3.10. Device name management** 3.11 Device name management

the chosen chassis. The name can be edited. After modifying the name of media Choose IP node in the interface, then choose chassis, and then click «choose». Then system will display all information of local and remote media converters under converters, click button «restore», and apply it to top tree.

#### **3.5.3.11. Outline**

User can choose MetaL CDE/Motil\ Window s > Windows Classic independently.

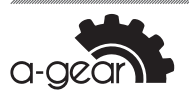

<span id="page-23-0"></span>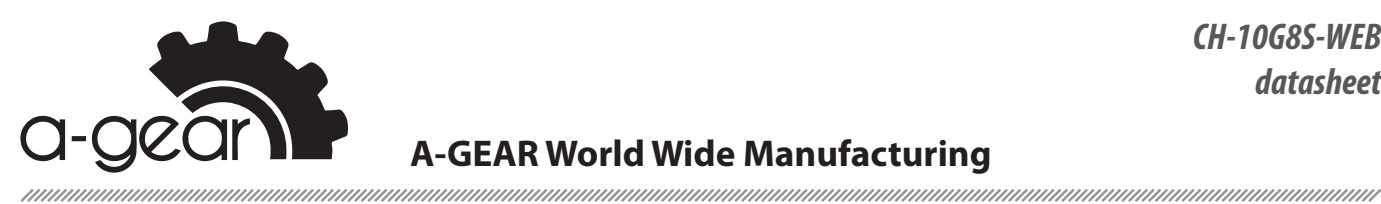

#### $\bigcap_{i=1}^n$  can choose  $\bigcup_{i=1}^n$  and  $\bigcup_{i=1}^n$ **A-GEAR World Wide Manufacturing**

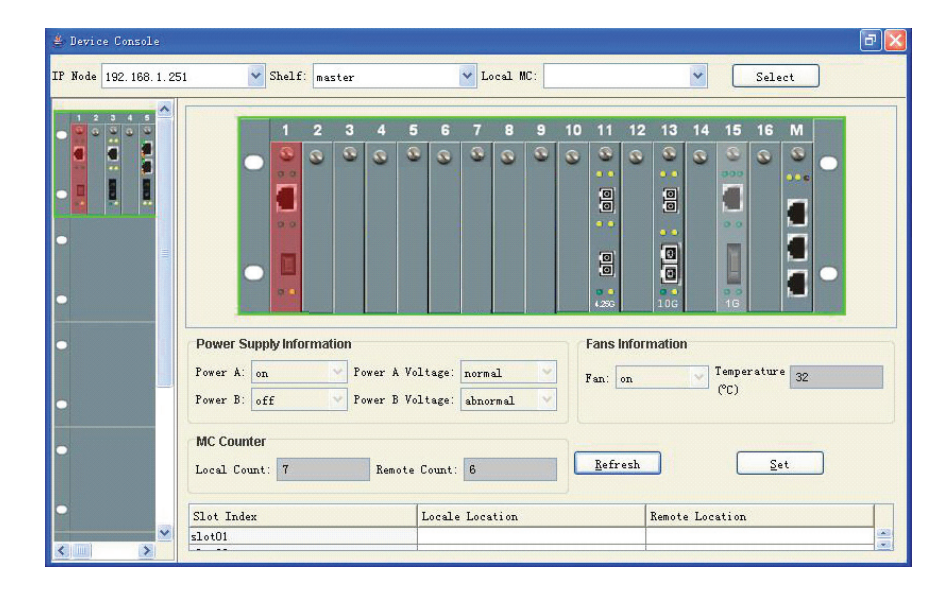

# **3.6. Media converter management 4.Media converter management**

From up to down, the diagram shows the main chassis, slave chassis 1, slave chassis 2 and slave chassis 3. If there is slave chassis, slave chassis status will be displayed in related place in the diagram. The number on the up of the chassis diagram indicates the slot No.

Each indicator's status of the media converters showing in the diagram is the same as that of the related media converter's indicators, which is convenient for user to know the working status directly.

Slot No. l The remote media converters are not connected and covered with red mist

- converter work normally connected and converters are not connected and covered with red mistricians of mistric Slot No. 11 For 125M ~ 4.25G OEO, central media converter and remote media
- Slot No. 13 For 10G OEO, central media converter and remote media converter work normally
- converter work normally Slot No. 15 Remote media converter is taken away (if delete the card, search the card in the top tree and delete the node) in the solution of the top tree and delete the node)

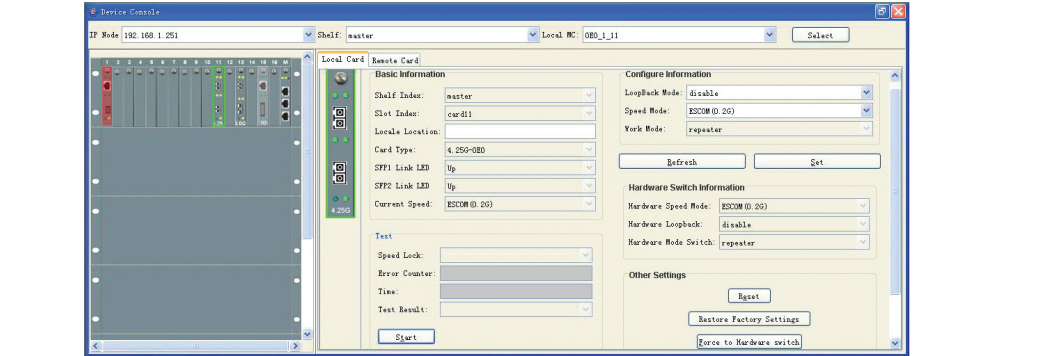

125M~4.25G OEO management interface *125М ~ 4.25G OEO management interface*

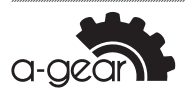

| # Device Console          |                                                                                            |                             |                                | 同                                                                                            |  |
|---------------------------|--------------------------------------------------------------------------------------------|-----------------------------|--------------------------------|----------------------------------------------------------------------------------------------|--|
| IP Node 192.168.1.251     | v Shelf naster                                                                             | V Local MC: 020_1_11        |                                | $\checkmark$<br>Select                                                                       |  |
| ä<br>Ø.                   | Local Card Renote Card<br>S<br>$\overline{a}$                                              | <b>Basic Information</b>    |                                | <b>Configure Information</b><br>$\hat{\phantom{a}}$<br>$\ddotmark$<br>LoopBack Node: disable |  |
| ï.<br>$\frac{1}{2}$<br>Ë, | 1<br>$\bullet$ $\bullet$<br>Shelf Index:<br>Ļ<br>$\Box$<br>Slot Index:<br>Locale Location: | naster<br>card11            | Speed Mode:<br>Work Mode:      | $\ddot{\mathbf{v}}$<br>ESCOM (0.26)<br><b>I</b><br>repeater                                  |  |
|                           | Card Type:<br>$\Box$<br>SFP1 Link LED                                                      | 4.25G-0ED<br>$U_{\rm P}$    | Refresh                        | Set                                                                                          |  |
|                           | SFP2 Link LED<br>0 <sup>2</sup><br>Current Speed:<br>4.25G                                 | $U_{\rm P}$<br>ESCON (0.2G) |                                | <b>Hardware Switch Information</b><br>Hardware Speed Hode: ESCOM (0.2G)                      |  |
|                           | Test<br>Speed Lock:                                                                        |                             | Hardware Loopback;             | disable<br>Hardware Mode Switch: repeater<br>×                                               |  |
|                           | Error Counter:<br>Time:                                                                    |                             | <b>Other Settings</b><br>Reset |                                                                                              |  |
|                           | Test Result:<br>$\ddot{\phantom{0}}$<br>$S_{\frac{t}{2}}$ art                              |                             |                                | Restore Factory Settings                                                                     |  |
|                           | $\geq$                                                                                     |                             |                                | Force to Hardware switch                                                                     |  |

10G (SFP+ to XFP) OEO management interface *10G (SFP+ to XFP) OEO management interface*

 $T_{\rm tot}$  device interface interface interface interface including two parts: central card information and remote card in The device information interface includs two parts: central card information and remote card

information. information.

Only items on the status configuration panel can be set, basic information and hardware

naramane<br>switch's status is only for read.

Basic information includs slot position, Model No., full duplex and half duplex, FX port information, TX port information and optical module information.

#### $\blacksquare$ Information: Model No.,  $\blacksquare$

- Port status means opening or closing the Tx port of media converter.
- Link test means the test of the integrity of the fiber link.
- Loopback refers to optical port enable/closed
- Power-down test is to diagnose failure in remote card is caused by power down or disconnection of fiber link. If remote card can not be found due to power down, then in «power-down detect» bar of remote card basic information power-down will be shown.<br>The 2 RJ45 media converter bandwidth is 32K×N; will be shown.
- media converters.<br>
and width means upstream bandwidth value of the width value of the width value of the width value of the width • Click «refresh» to regain from device all configuration and status information of
- Click «set» to send configuration of status setting panel to management card, the management will apply the configuration to the current media converters.
- Click button «reposition» to reposition the media converter, no influence to other devices.
- Click «recover to default setting» will recover the status of the media converters to the initial setting. If  $\overline{a}$  is the initial setting.
- Click «force to switch setting», management card will apply the hardware switch setting for Tx data rate, transmission mode to current media converters.

#### **Notice:**

- [1] Central and remote media converters turn on and turn off LFP function respectively
- [2] If «REM» switch in local card is set as disable, system can not configure local and remote media converter. Buttons like «set», «reposition», «recover to default setting», «force to switch setting» will be in Grey, can not be activated.
- [3] 4.25G & 10G OEO:OEO coordinate with central OEO manage remote, remote P2 connects central P2, can

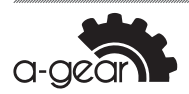

<span id="page-25-0"></span>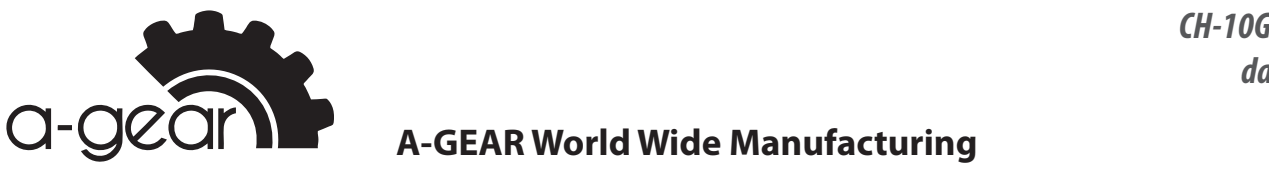

## **Convertse. But the Set of A-GEAR World Wide Manufacturing**

**"force to switch setting" will be in Grey, can not be activated.**

realize remote management

[4] 4. 4.25G & 10G OEO:OEO shave PRBS, no need to connect other test equipments, it test over remote card P2, **connects central P2, can realize remote management** pay attention central and remote have to be with the same rate.

#### **3.7.** Introduction of WEB software  $\frac{1}{2}$ ,,,,,,,,,,,

# **3.7.1. Login IV. Introduction of WEB software**

Each main management card has a set of embedded software visited by web, which is **1**.**Login** convenient for user visit the rack directly through web page. Input http://management card's IP in the address bar of IE browser, then enter web

management log-in interface as below: web in the address bar of IE browser web in the address bar of IE browse

#### **Notice:**   $\frac{1}{\pi}$  interface as below:

The IP of all management cards is default as 192.168.1.251 **(Notice: The IP of all management cards is default as 192.168.1.251)**

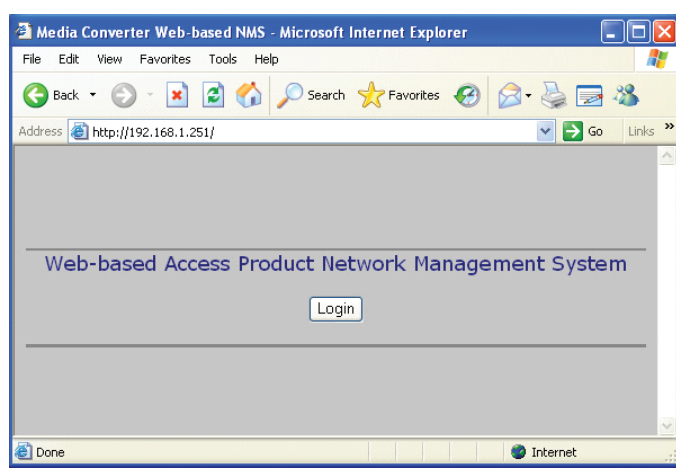

Click «login» in this page, login window will pop out as below:

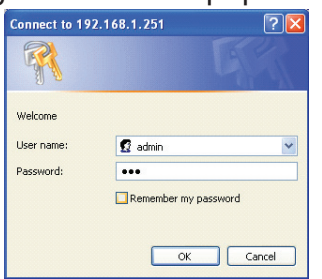

Input user name, password; the initial user name is «admin» and password is «123»

#### **3.7.2. System information**

**2. System information** After login, the web page will automatically shift to system information page as below:

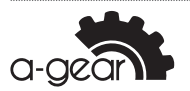

# **Input user name, password; the initial user name is "admin" and password is "123".**

## **A-GEAR World Wide Manufacturing**

**2. System information**

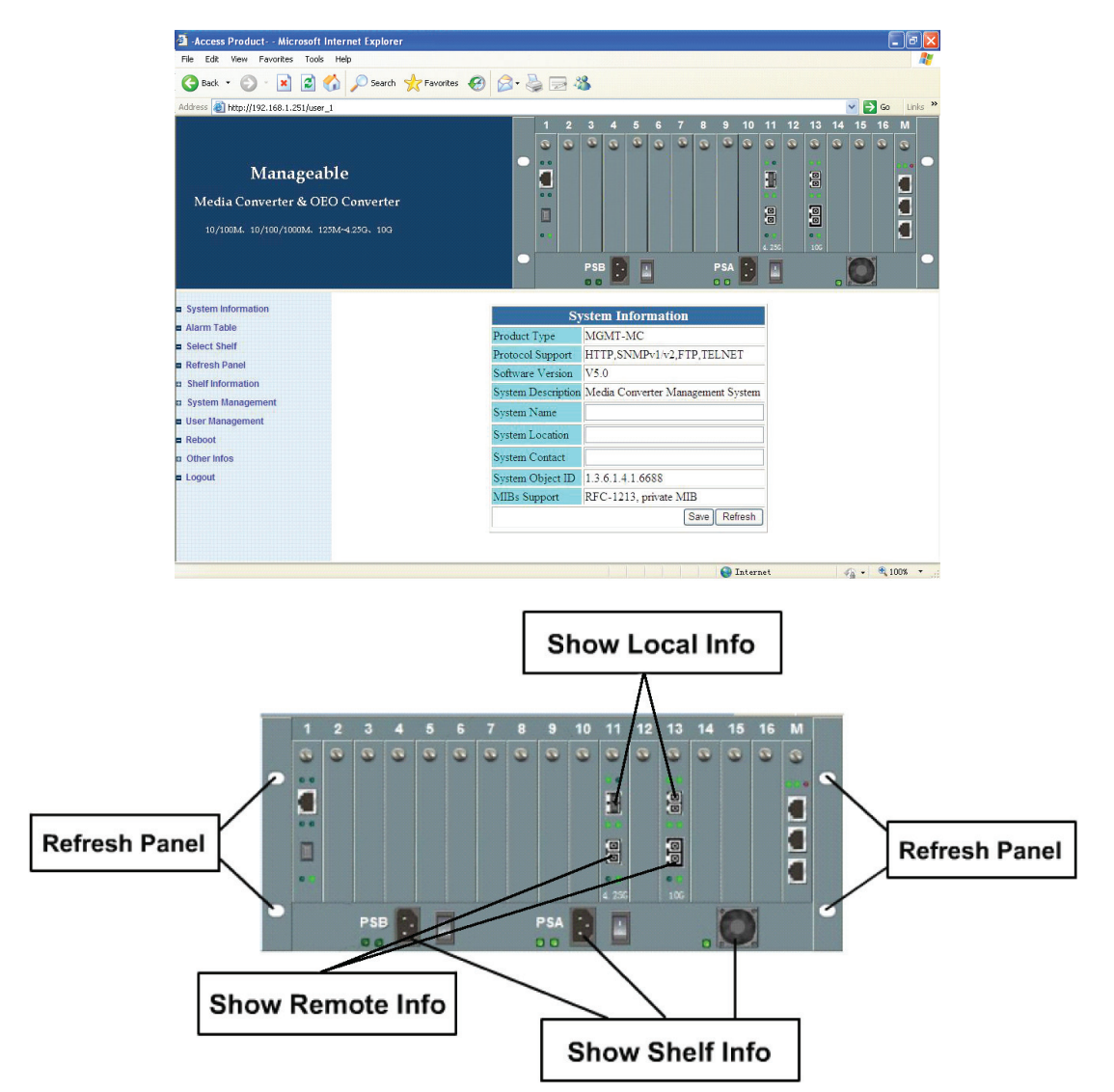

Slot No. 13 10G OEO (SFP+ to XFP) OEO central and remote OEO work normally Slot No. 11 1.25M ~ 4.25G OEO central and remote OEO work normally

Click electronical port of media converter shows the information of central card Click optical port of media converter shows the information of remote card

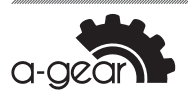

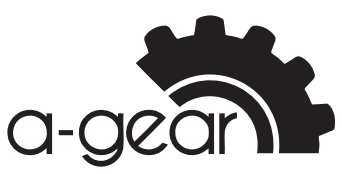

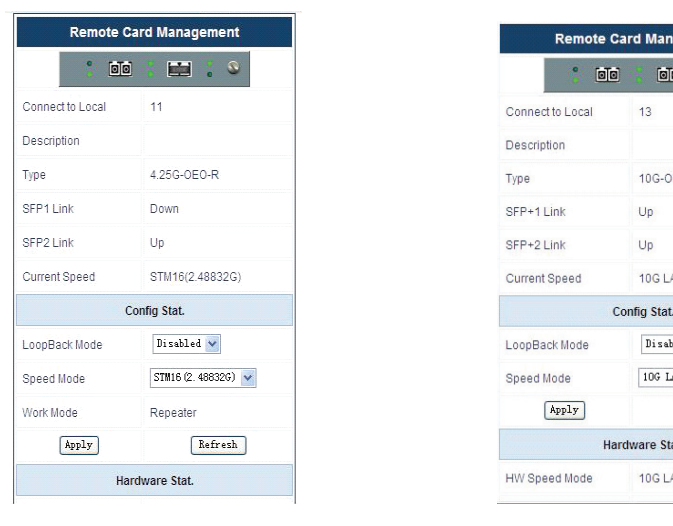

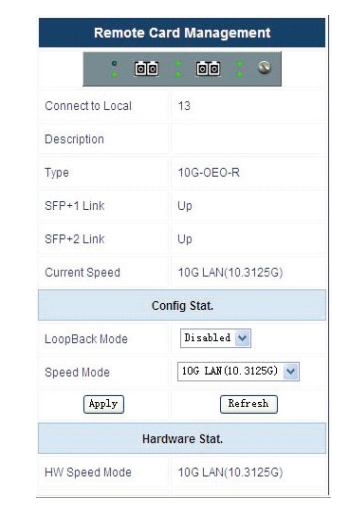

125M~4.25G remote OEO 10G remote OEO *125M ~ 4.25G remote OEO 10G remote OEO*

#### **Notice:**

[1] In SNMP community configuration table **1.In SNMP community configuration table**

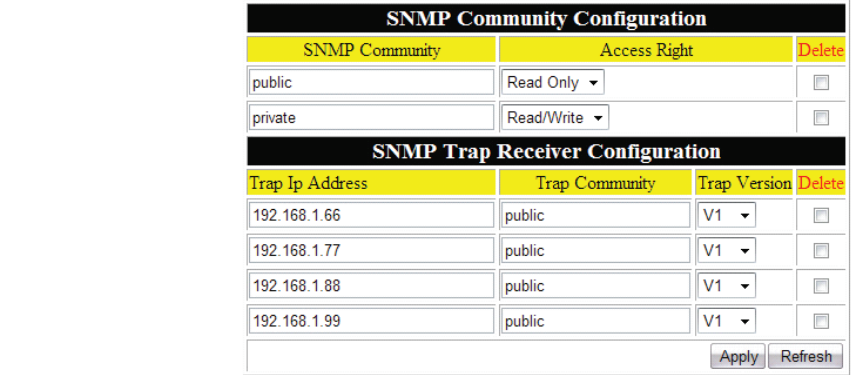

If right of visit is Read Only, then configuration is SNMP read community, which means SNMP pack reading device information, and associating password must be the same as the configuration value, management card will return to query result, which is relative to appointed read community when NMS adds IP node. If right of visit is Read Write, then configuration is SNMP Write community. If when PC software operates on configuration for devices, associating password must be the same as the configuration value, management card will<br>configuration which is palative to anneighted Wilton community when NMS addelline also If right of visit is Read Only, then configuration is SNMP read community, which means when PC software sends set configuration, which is relative to appointed Write community when NMS adds IP node.

address table, Max.4 addresses. If use NMS, then the address table must include the IP address of the PC where NMS is. The version of Irap means whether the format of the Trap information pack is defined by SNMP version For SNM<br>... The configuration of SNMP Trap receiving address configuration table is the device Trap alarming receiving IP address date, maxi-raddresses. If use runtly, then the address datie must include the irraddress of the ric where runtly<br>is. The version of Trap means whether the format of the Trap information pack is defined by SNMP Vers  $\alpha$ configuration value, management card will set configuration, which is relative to approximate to approximate to approximate to approximate to approximate to approximate to approximate to approximate to approximate to Version 2.

Click «apply»' to keep Read and Write community of the current page and Trap receiving address to management card.

card.<br>If choose «delete choice box» on the right of Trap receiving address table, click «apply. Click «refresh» to show the latest SNMP configuration information.

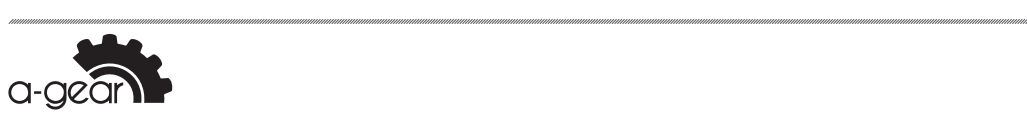

<span id="page-28-0"></span>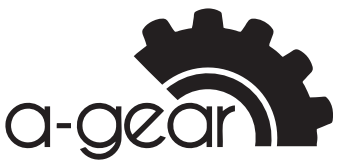

,,,,,,,,,,,,,,,,,,,

## **3.8. Introduction of FTP V. Introduction of FTP**

Software of management can be upgraded online through FTP function. See the steps as below: below:

3.8.2.1. 1. Input http://management card's IP/ftp.html in the browser's address bar to enter into FTP login

interface as below:

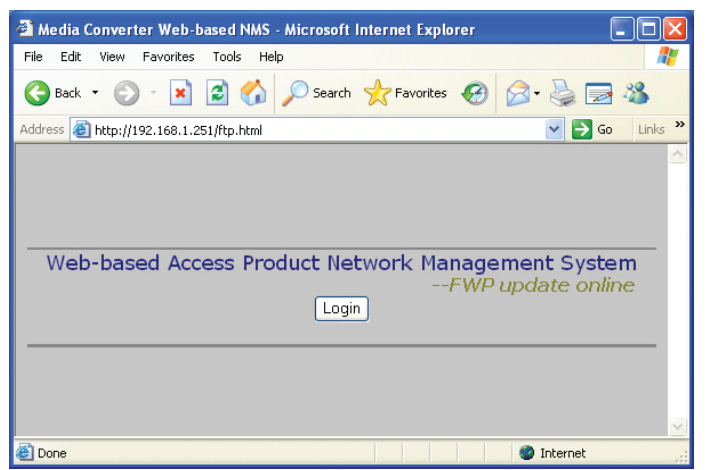

Click «login» on the page, and then input user name and password to enter into.

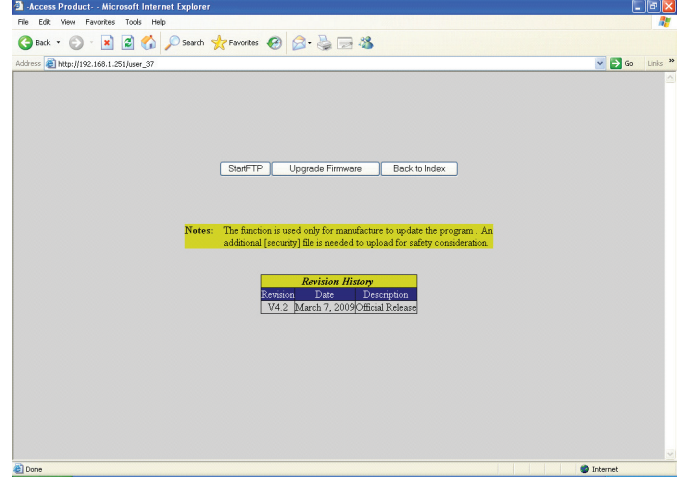

2.Click "start" to start service, and enter into the page as below: **3.8.2.2. Click «start» to start service, and enter into the page as below:**

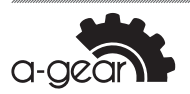

#### 2. Click "start" to start service, and the page as a below service to the page as  $R^2$ **CIFF MA-GEAR World Wide Manufacturing**

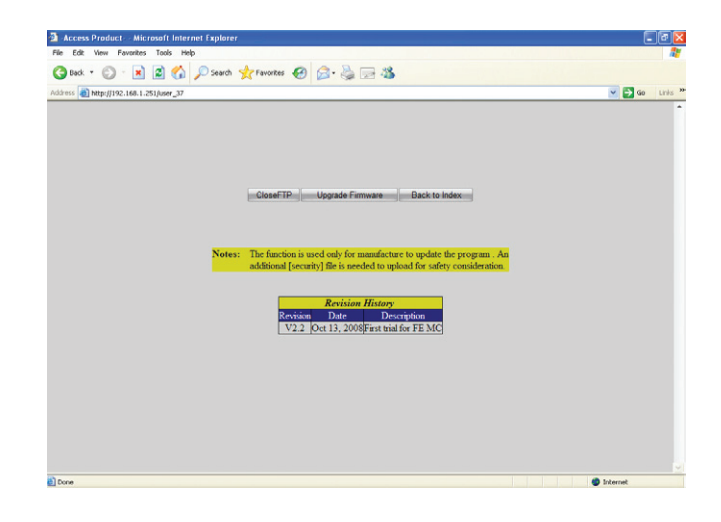

3.8.2.3. 3. Let upgrading files cover the existing files in the management card by FTP. Click «upgrade programs» to start upgrading and see the page as below:

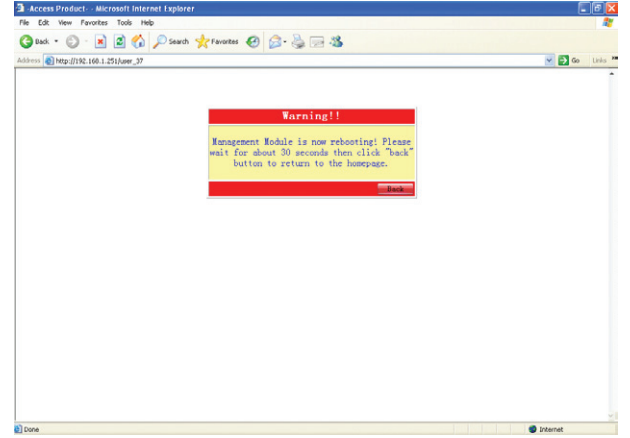

4.Click "confirm" to finish upgrading. 4.Click "confirm" to finish upgrading. **3.8.2.4. 4. Click «confirm» to finish upgrading.**

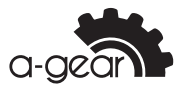

<span id="page-30-0"></span>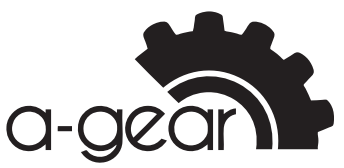

## **3.9. Introduction of CONSOLE**

## **3.9.1. CONSOLE connection VI. Introduction of CONSOLE**

Connect PC with the matched RJ45 TO DB9, open the super terminal of Windows and **1. CONSOLE connection** set as follows:  $\sum_{i=1}^n$  To DB9, open the super terminal of  $\sum_{i=1}^n$  To DB9, open the super terminal of Windows and set as  $\sum_{i=1}^n$  To DB9, open the set as  $\sum_{i=1}^n$  To DB9, open the set as  $\sum_{i=1}^n$  To DB9, open the set as

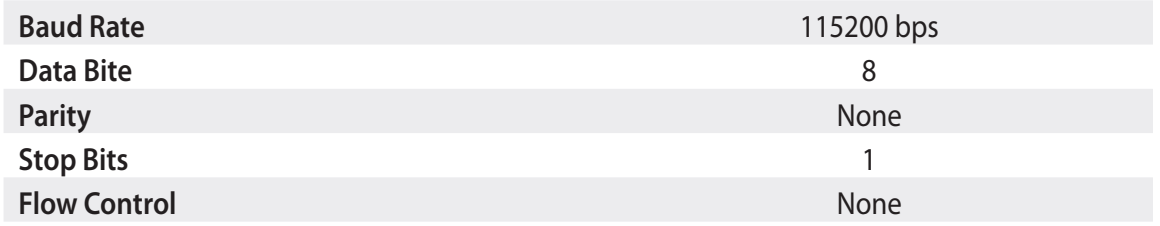

And then restart the PC, input the name and password and see the following  $\sum_{i=1}^n\sum_{j=1}^n\sum_{j=1}^n\sum_{j=1}^n\sum_{j=1}^n\sum_{j=1}^n\sum_{j=1}^n\sum_{j=1}^n\sum_{j=1}^n\sum_{j=1}^n\sum_{j=1}^n\sum_{j=1}^n\sum_{j=1}^n\sum_{j=1}^n\sum_{j=1}^n\sum_{j=1}^n\sum_{j=1}^n\sum_{j=1}^n\sum_{j=1}^n\sum_{j=1}^n\sum_{j=1}^n\sum_{j=1}^n\sum_{j=1}^n\sum_{j=1}^n\sum_{j=$ 

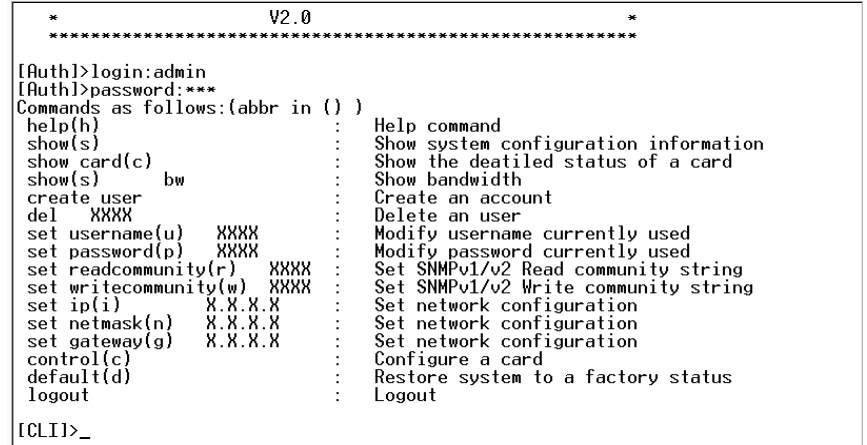

## Order Diameter Explanation **3.9.2. Description**

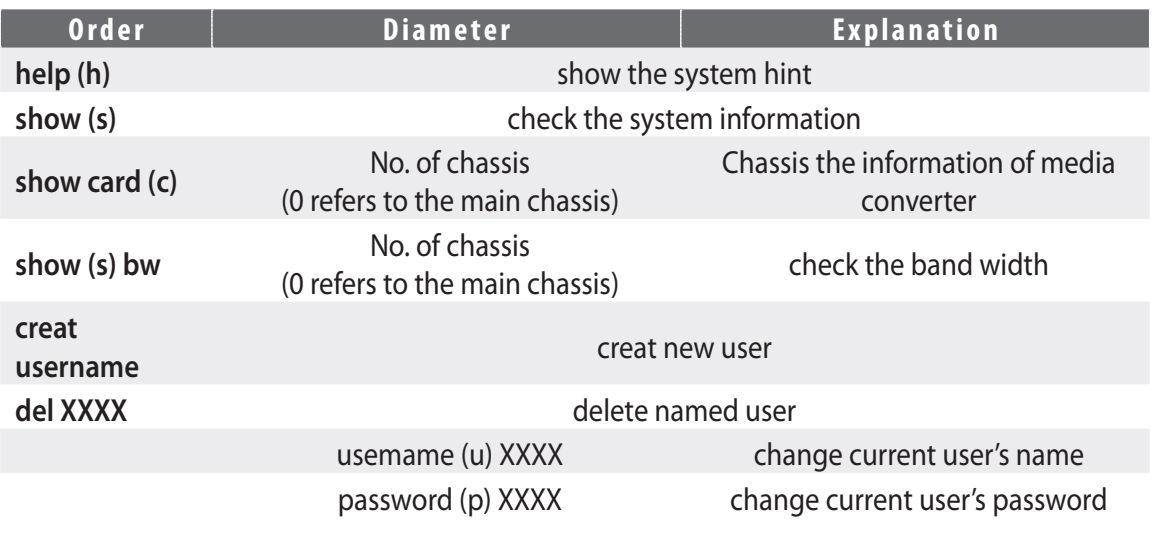

gateway(g) XXXX set gateway

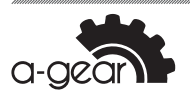

<span id="page-31-0"></span>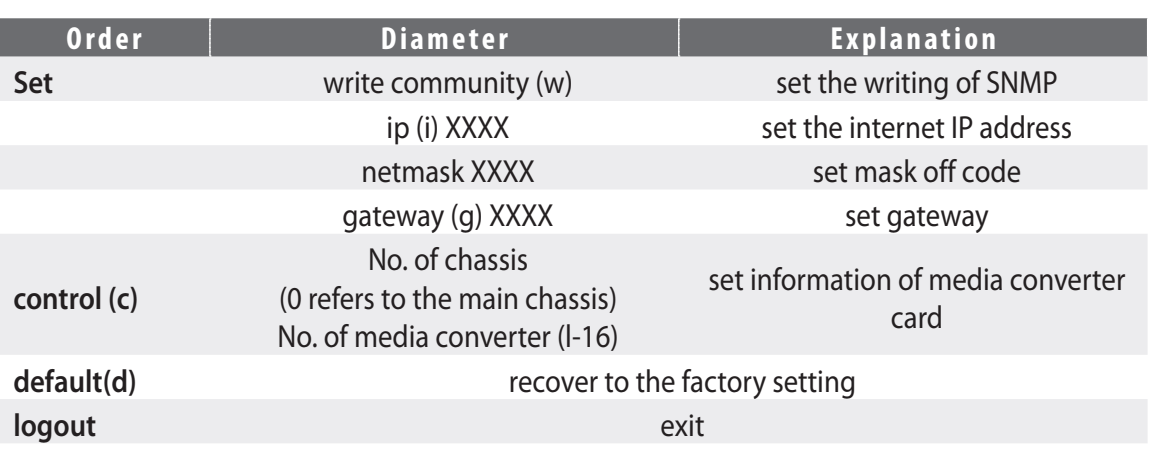

# **4. Trouble shooting**

If there are problem when installation like below, please solve them as below:

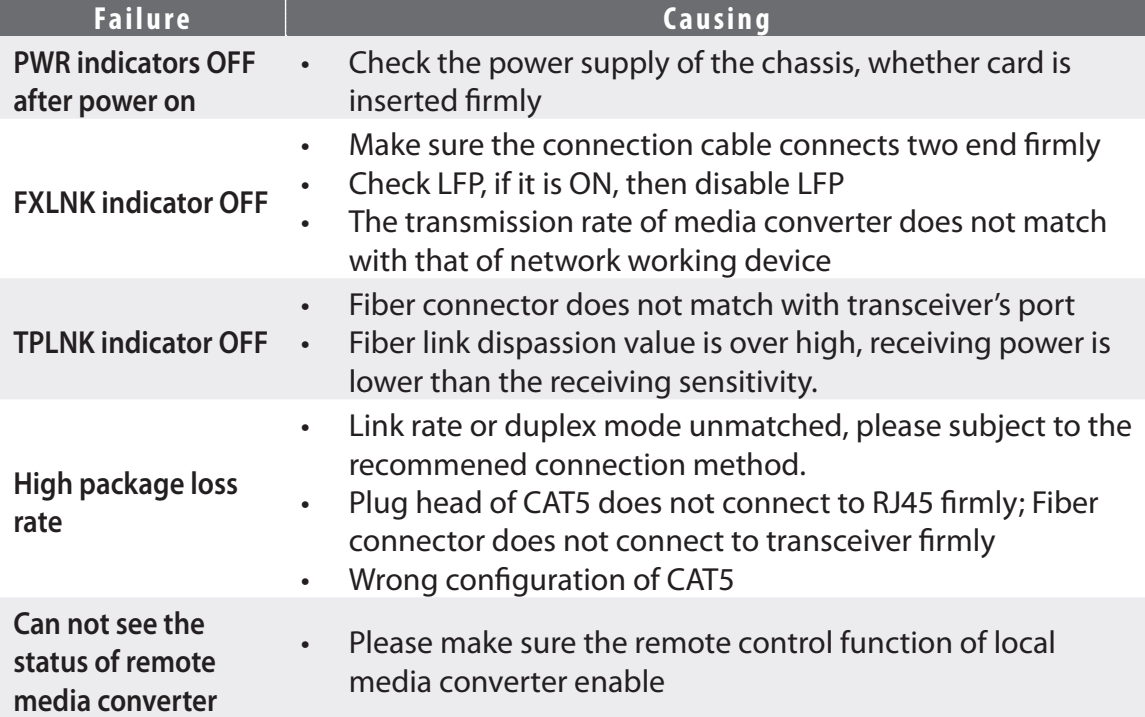

Annex: please pay attention to the following items when installation.

## **When to start LFP?**

There will be inconvenience even LFP is useful, because after enable LFP, it will be hard to judge the well connection of TP link. It can be the reason of remote TP link failure. So we suggest user close LFP when installation media converters, then user can judge the TO link through link LED. After installation, management center will start Link Loss function for all.

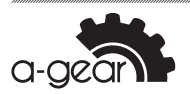

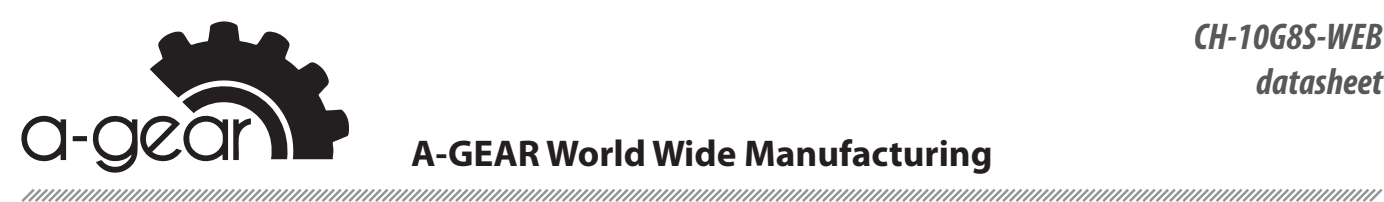

#### **• How to configure switch and router?**

If all devices connecting to media converters are auto-sensing, then there is no need to do configuration. When the connecting device does not support auto-sensing, user has to configure the working mode of the media converter.

(If user's device working in fix rate, and media converter works in auto-sensing mode, media converter will auto sense to the mode of half duplex causing abnormal).

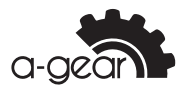